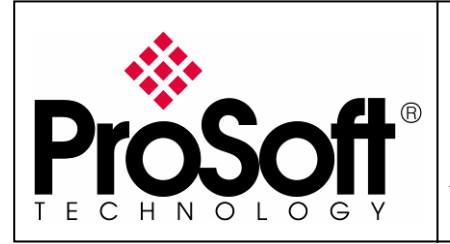

### **How to setup Wireless Modbus TCP M340 with NOE and Quantum with NOE**

### **RLXIB-IHW Industrial Hotspot 802.11abg**

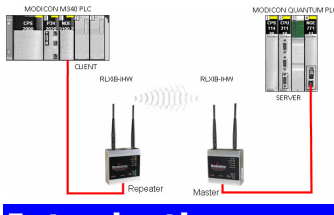

#### **Introduction**

This document gives the details of the implementation of Modbus TCP over a wireless connection between two devices (one client device and one Server device).

For the architecture example of this implementation, we use a Schneider Electric M340 PLC with an NOE card as a client device and a Schneider Electric QUANTUM PLC with a NOE card as a server device.

The client device could be another PLC (Quantum, M340, Premium...) or any other device that supports Modbus TCP client communication.

The server device could be another PLC (Quantum, M340, Premium...) or any other device that supports Modbus TCP server communication.

To carry out the wireless communication, two ProSoft Technology modules RLXIB-IHW-E RadioLinx Industrial Hotspot 802.11abg are used.

Note:

RLXIB-IHW-E has AP (Access Point) mode available (See the end of the technical note).

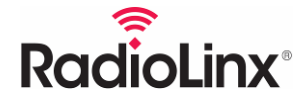

ProSoft Technology www.prosoft-technology.com<br>Worldwide Sales and Technical Support network Locations in North America, Latin America, Europe / Middle-East / Africa, Asia / Pacific

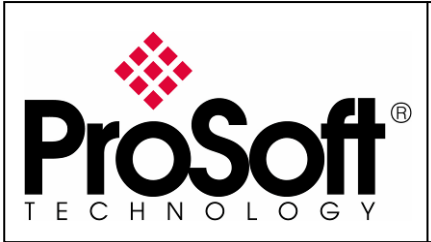

RLXIB-IHW Industrial Hotspot 802.11abg

Wireless Modbus TCP - M340 with NOE & Quantum with NOE

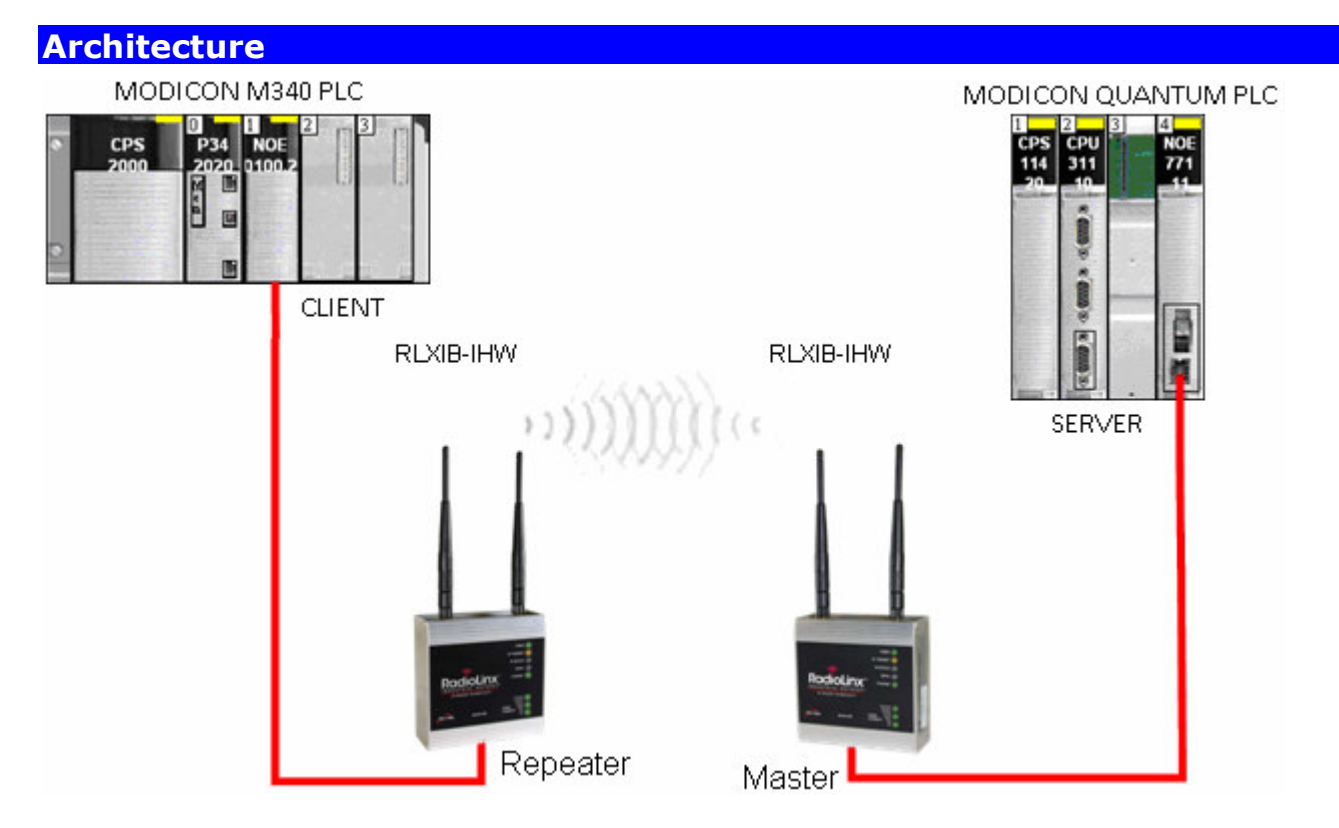

Software required for this architecture example:

- Unity Pro XL V4.0 From Schneider Electric
- USB Driver for M340 From Schneider Electric
- RadioLinx Industrial Hotspot Browser From ProSoft Technology
- Internet Explorer 7 To browse the RLXIB-IHW settings

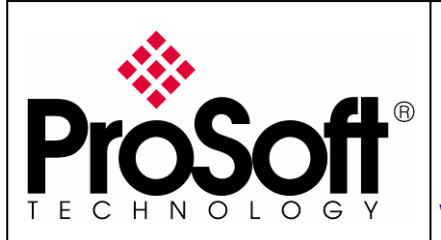

RLXIB-IHW Industrial Hotspot 802.11abg

Wireless Modbus TCP - M340 with NOE & Quantum with NOE

### **Index**

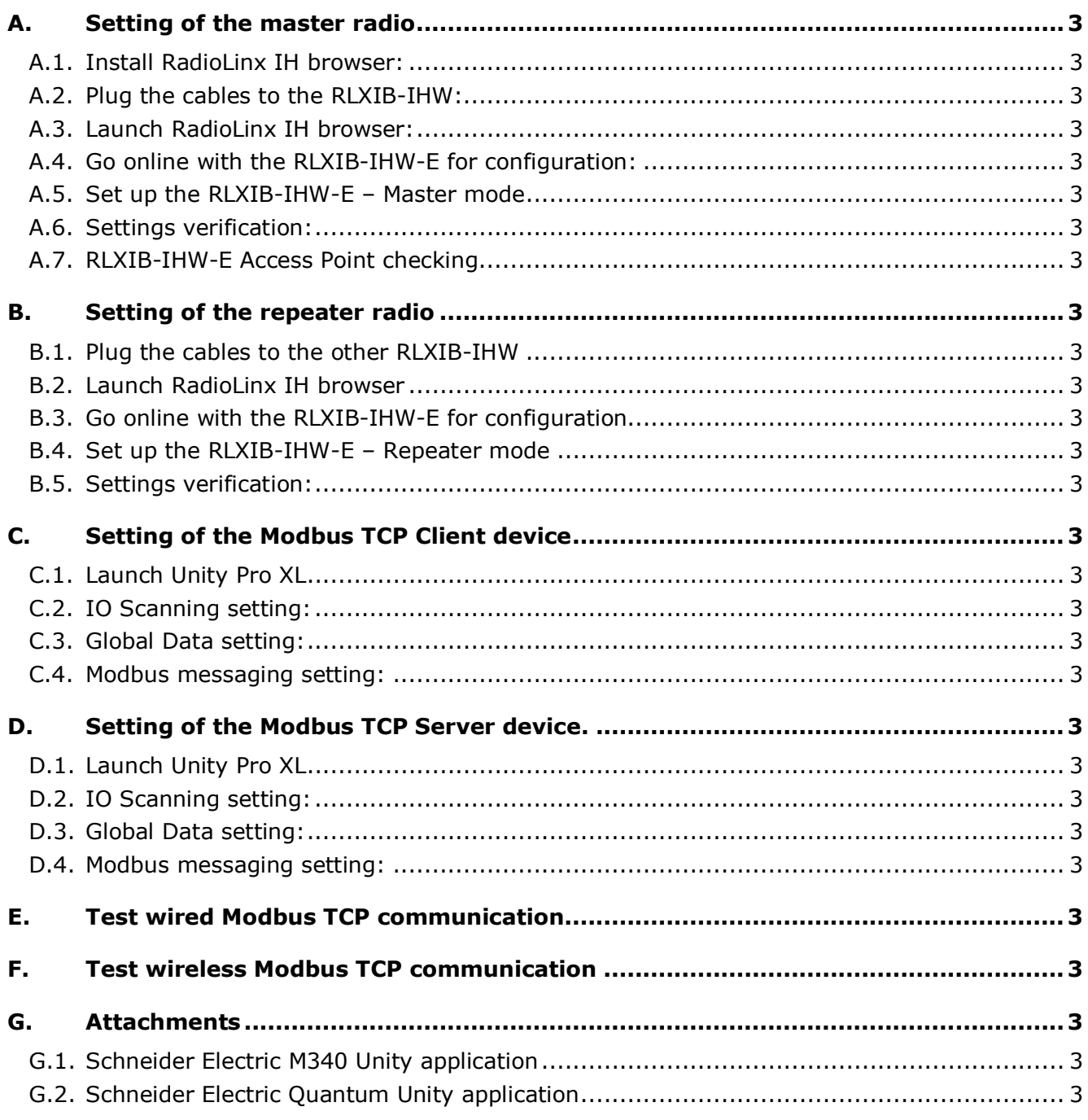

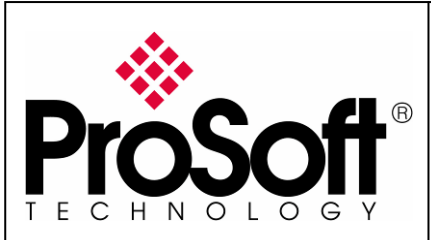

RLXIB-IHW Industrial Hotspot 802.11abg

Wireless Modbus TCP - M340 with NOE & Quantum with NOE

#### Procedure

Remark:

If your PC is not connected to a DHCP server or is directly connected via Ethernet to the radio module, **DO NOT FORGET TO ASIGN A FIXE IP ADDRESS** to the PC Ethernet card.

Here are the basic steps needed to establish communications:

### A. Setting of the master radio

### A.1. Install RadioLinx IH browser:

Download RLX-IH Browser from: http://www.prosoft-technology.com/content/download/12739/165690/file

Then install the Browser on your PC.

### A.2. Plug the cables to the RLXIB-IHW:

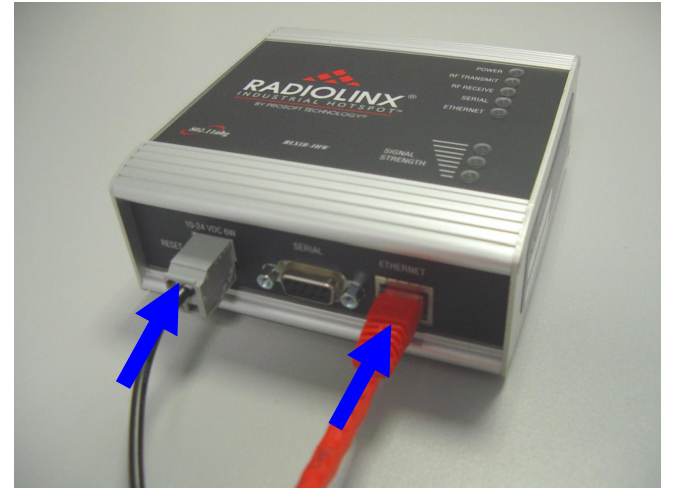

From left to right: Power connector, serial port and Ethernet port.

Plug the power cable.

For Ethernet connection:

- If you are connecting to the radio through an Ethernet hub or switch, use the gray (straight-through) cable.
- If you are connecting to the radio directly from your PC without going through an Ethernet hub or switch, you must use the red (crossover) cable.

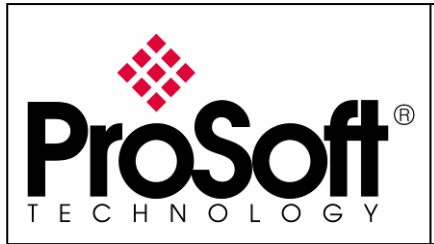

RLXIB-IHW Industrial Hotspot 802.11abg

Wireless Modbus TCP - M340 with NOE & Quantum with NOE

### A.3. Launch RadioLinx IH browser:

#### Click on the "binocular":

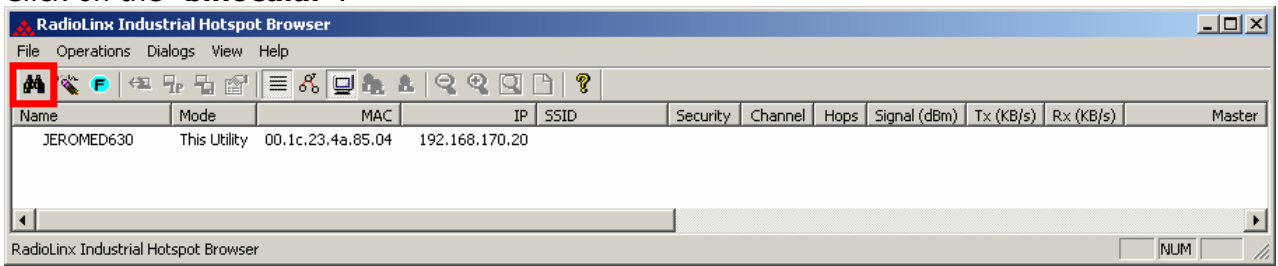

#### The radio appears:

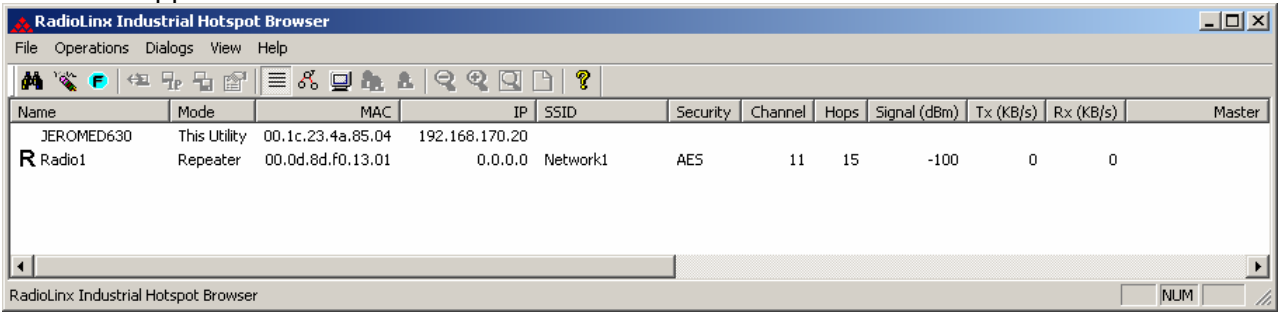

At this point the setting of the radio is the factory default. If the radio is connected to a network with a DHCP server, the radio may already have an IP address assigned to it.

If no IP address appears (remains 0.0.0.0):

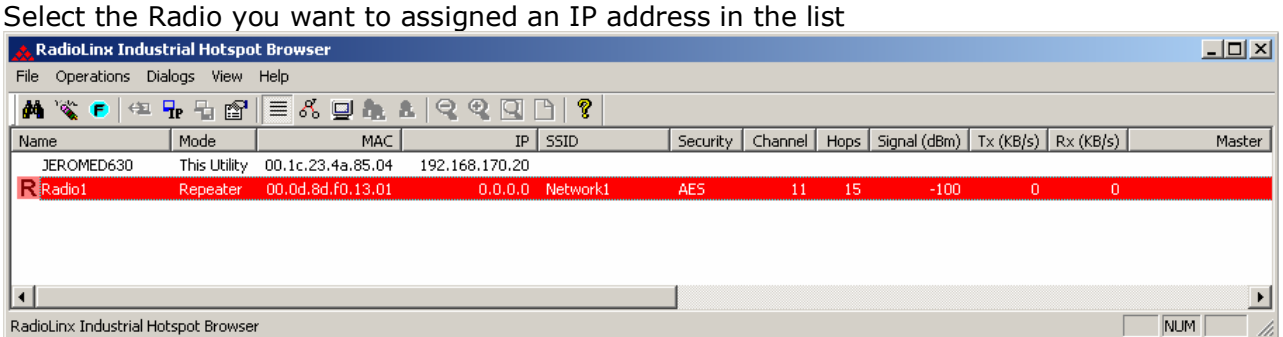

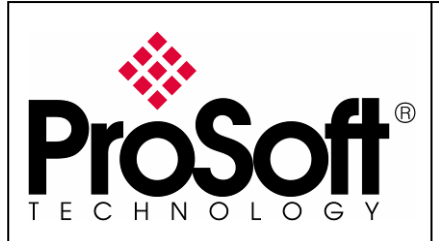

RLXIB-IHW Industrial Hotspot 802.11abg

Wireless Modbus TCP - M340 with NOE & Quantum with NOE

Then from "Operations" menu, select "Assign IP"

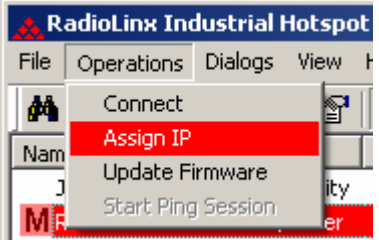

The following window is displayed:

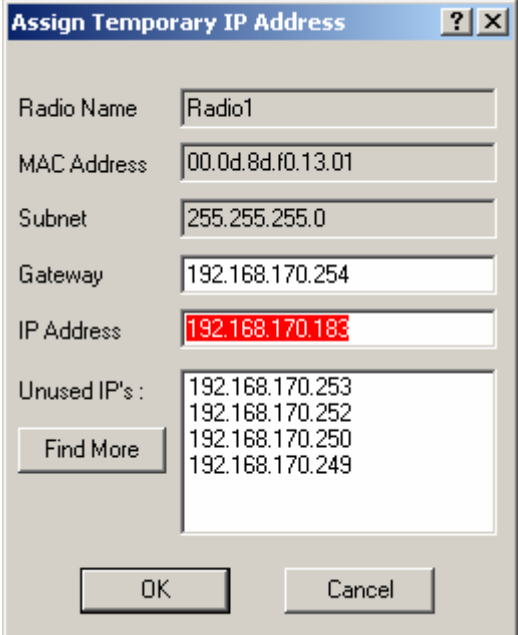

You can select an unused IP address from the list by double-clicking on it or change it in the IP address edit box.

#### Note:

The IP address of NOE, Radio RLXIB-IHW and server device must be at the same IP range and depending of your Subnet mask.

Click "OK" to accept the temporary IP address, subnet mask, and default gateway.

The following message is displayed; click "OK" to continue. **Access Point utility**  $\vert x \vert$ This IP address is temporary and will only be in effect until the next time the AP is reset. To set the IP Address permanently please modify the settings through the Web Management Interface. **OK** Annuler

Now a temporary IP address is assigned to the RLXIB-IHW-E module.

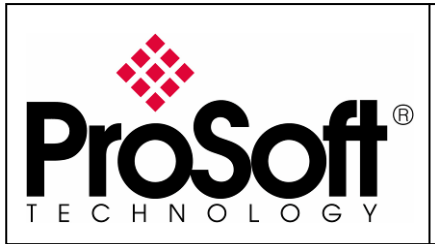

RLXIB-IHW Industrial Hotspot 802.11abg

Wireless Modbus TCP - M340 with NOE & Quantum with NOE

### A.4. Go online with the RLXIB-IHW-E for configuration:

To go online with the RLXIB-IHW for configuration (or diagnostics) from the Browser select the Radio1:

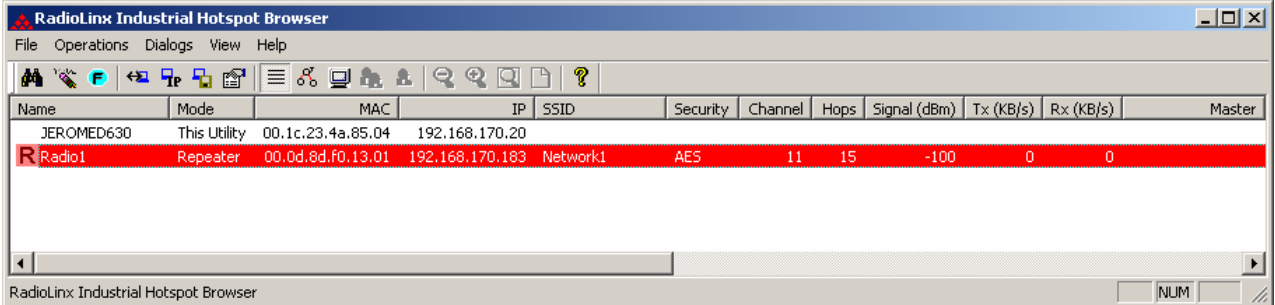

Double-click on the radio or select the "Connect" option in "Operations" menu.

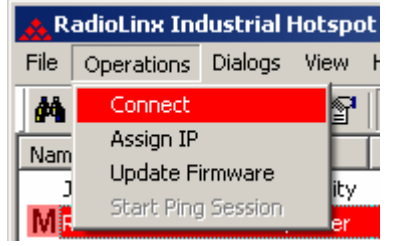

The following window is displayed:<br> *CRAdio Configuration/Diagnostic Utility - Windows Internet Explorer* 

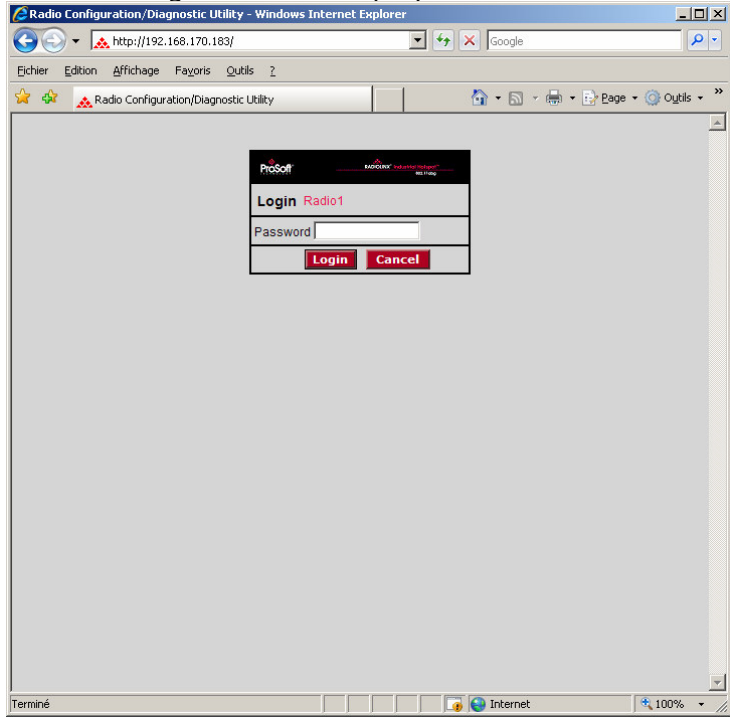

Type your password to log into the radio (default is "password") and then click the "Login" button.

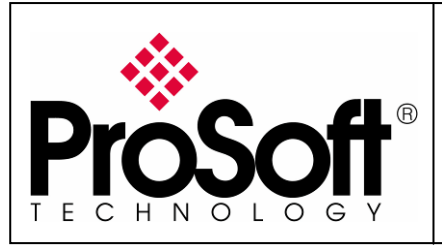

RLXIB-IHW Industrial Hotspot 802.11abg

Wireless Modbus TCP - M340 with NOE & Quantum with NOE

The RLW-IHW-E configuration is protected by a login password. To prevent unauthorized access to the radio configuration, you should change the default password when you have finished your configuration.

#### The following window is displayed: Radio Configuration/Diagnostic Utility - Windows Internet Explorer  $|D|$  $\times$ ▼ Ahttp://192.168.170.183/Config Diag.htm%dfbd08289878616 ▼ 4 X Google - م Fichier Edition Affichage Favoris Qutils ? Liens<sup>>></sup> ☆ 同·曲· Prege · Groutils ·  $\rightarrow$ ▲ Radio Configuration/Diagnostic Utility **RADIOLINX<sup>®</sup> Industrial Hotspot** 802.11abg Radio Name  $Scanning...$ Signal Strength: Radio1 Radio MAC: 00.0D.8D.F0.26.47 Parent MAC: none **Available Parents** Firmware: IB3 430 **Branch Length:**  $n/a$ **Address Table** Update every:  $10$  sec # Radios Linked:  $\overline{0}$ Port Status Link Time: Up Time: 0 Day 1 Hr. 57 Min. 4 Sec  $n/a$ **Radio Network Settings Security Settings Radio Access Settings** Encryption WPA-AES Radio Name: Radio1  $\overline{\phantom{0}}$ C Obtain IP address - DHCP Network SSID: Network1 \*\*\*\* C Use the following IP address WPA phrase IP Address 192.168.170.183 11 (2462MHz)  $\blacktriangledown$  $|***$ C Master WEP key  $1 -$ Subnet Mask 255.255.255.0 MAC Filter Edit Filter C Repeater Parent Link Parent Auto Select Def: Gateway 192.168.170.254 Hide Network SSID C Client C Auto C Specify Primary DNS 192.10.1.10 Client MAC 00.00.00.00.00.00 Secondary DNS 50.0.0.0 IGMP Spanning Tree SNMP **Advanced Config** Login Password **Serial Settings Apply Changes Cancel Changes Factory Defaults** Help **Configuration help** Radio Name: 1 to 31 characters. For user's identification of radio only.  $100\%$   $\star$ Terminé nternet

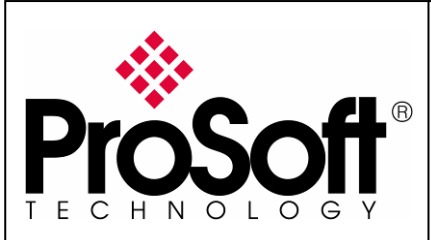

RLXIB-IHW Industrial Hotspot 802.11abg

Wireless Modbus TCP - M340 with NOE & Quantum with NOE

### A.5. Set up the RLXIB-IHW-E – Master mode

The master is the "root" or top-level radio in a network. You must have at least one master radio per network. For redundancy, you can assign more than one master to the network.

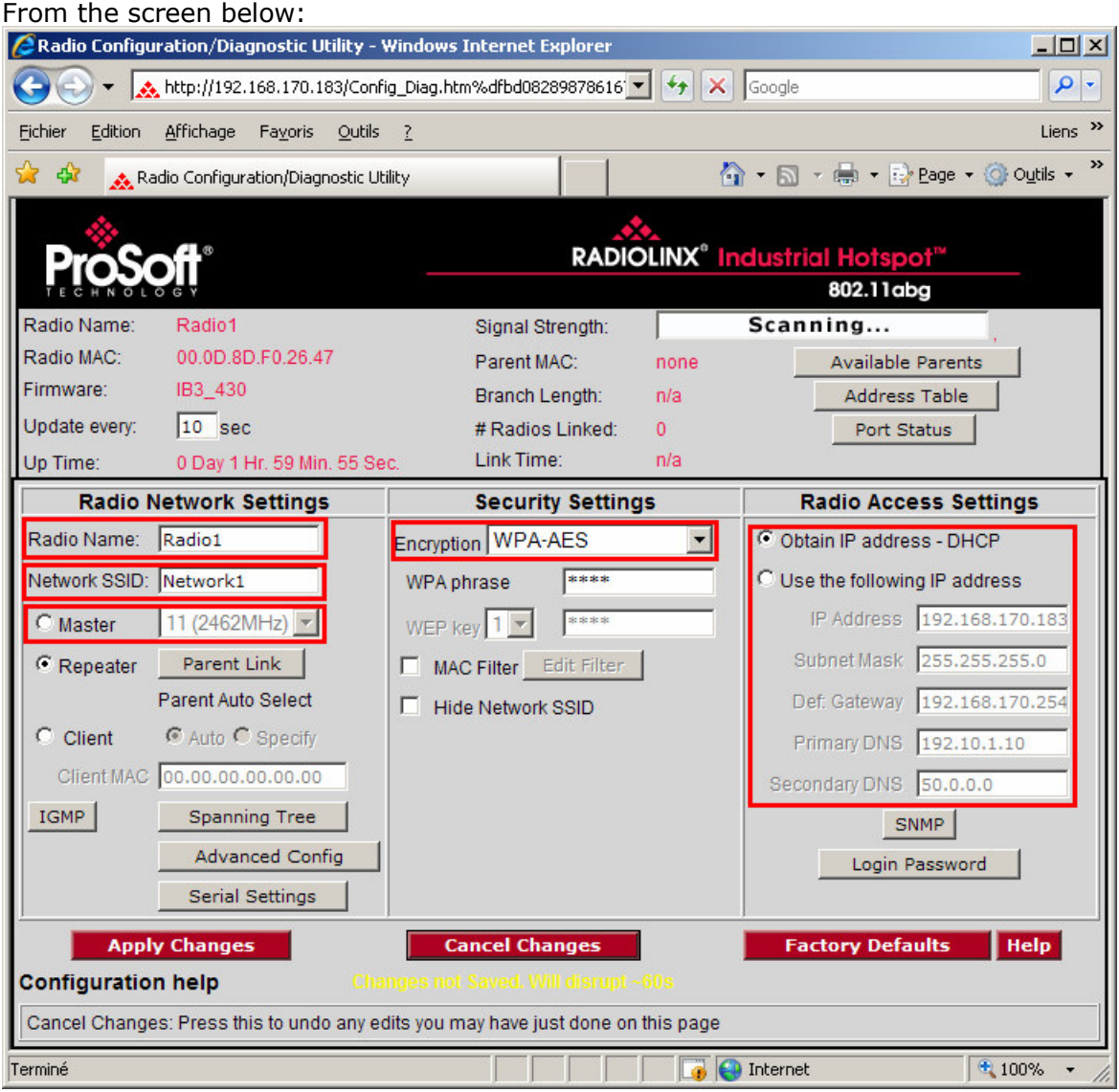

- Change the Radio Name from Radio1 to Quantum Radio
- Change the Network SSID from Network1 to Modbus
- Select Master and select the channel (default channel is 11)
- Select **Encryption** (WPA-AES for example) and enter your pass phrase
- Enter a valid IP address and Subnet Mask

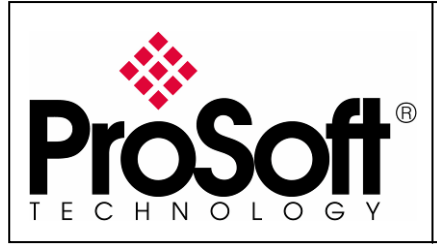

RLXIB-IHW Industrial Hotspot 802.11abg

Wireless Modbus TCP - M340 with NOE & Quantum with NOE

#### IMPORTANT:

The use of Global Data needs the IGMP settings to be "Disabled" in both Master and Repeater RLXIB-IHW-E modules.

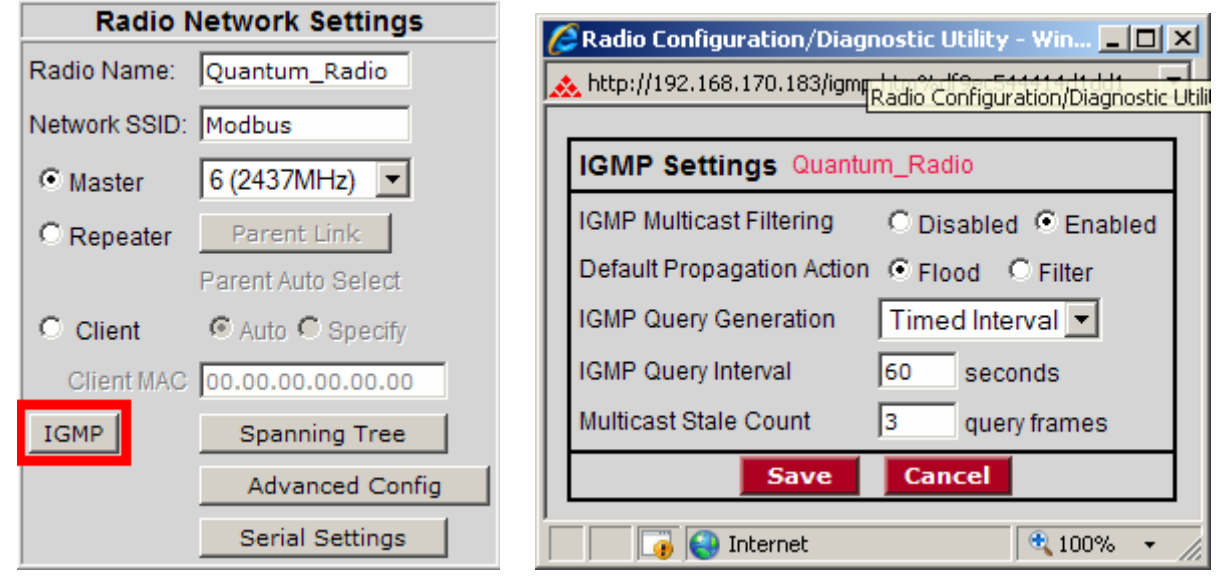

These parameters are example; you can set the parameters that fit your needs.

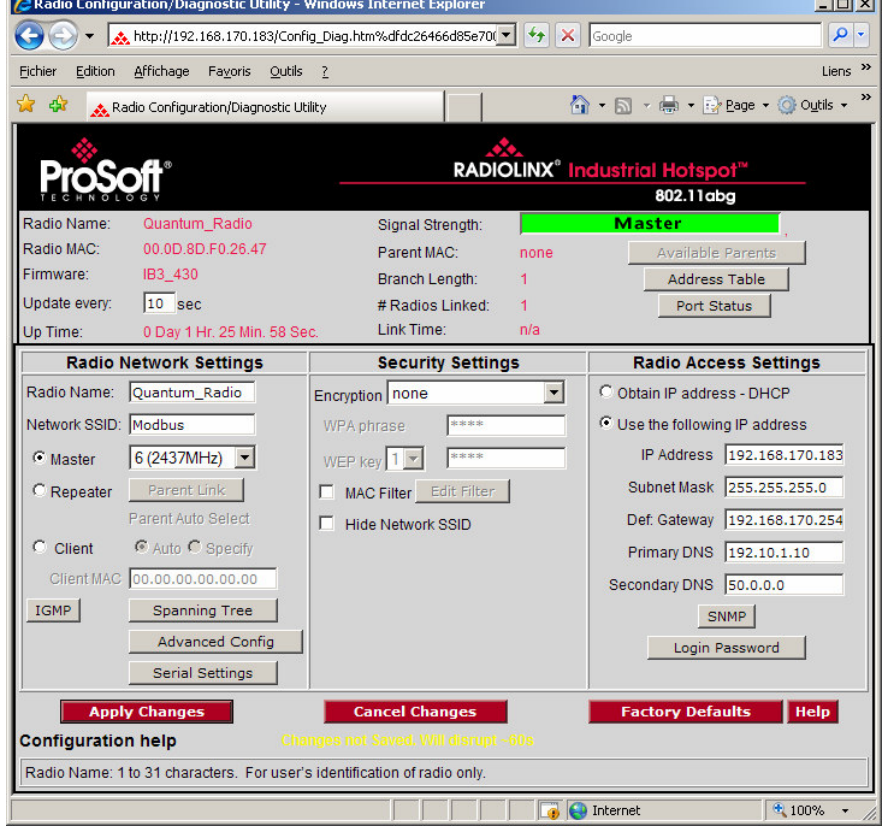

Now the new settings are ready, press "Apply Changes" to validate them.

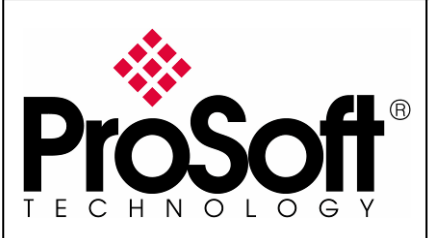

RLXIB-IHW Industrial Hotspot 802.11abg

Wireless Modbus TCP - M340 with NOE & Quantum with NOE

The following message may appear when pressing "Apply changes", click "OK".

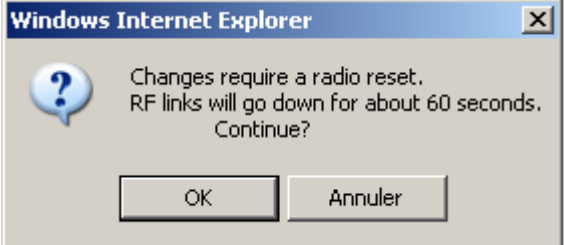

#### The RLXIB-IHW-E reboots:

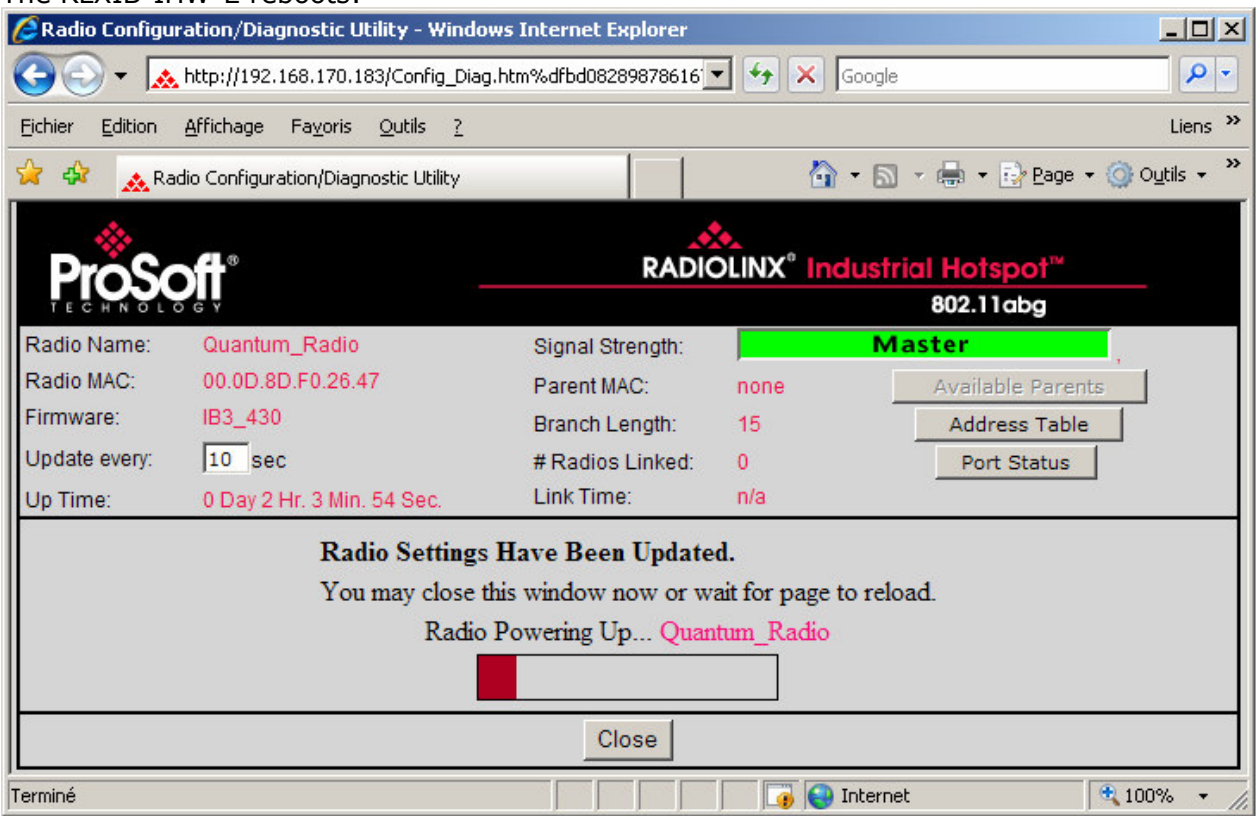

You can wait until the update is done or click on "Close", the following window is displayed:

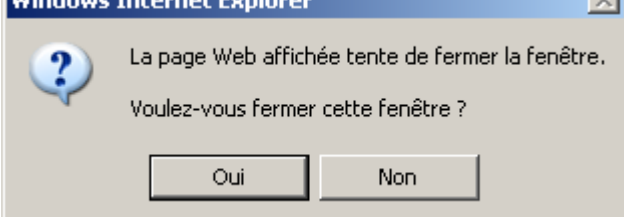

Click "Yes".

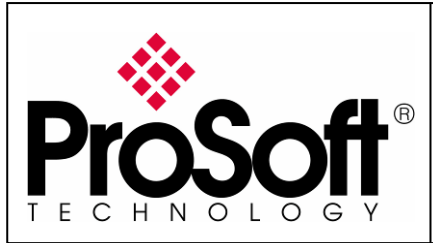

RLXIB-IHW Industrial Hotspot 802.11abg

Wireless Modbus TCP - M340 with NOE & Quantum with NOE

### A.6. Settings verification:

Select "Clear" to delete the current radio list

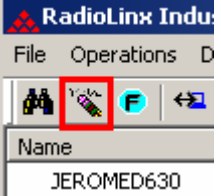

Select the "**binocular**" to refresh the screen and get an update radio list

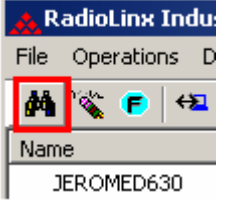

When configured the name of the radio is preceded by an M (for Master) in the RLX-IH Browser.

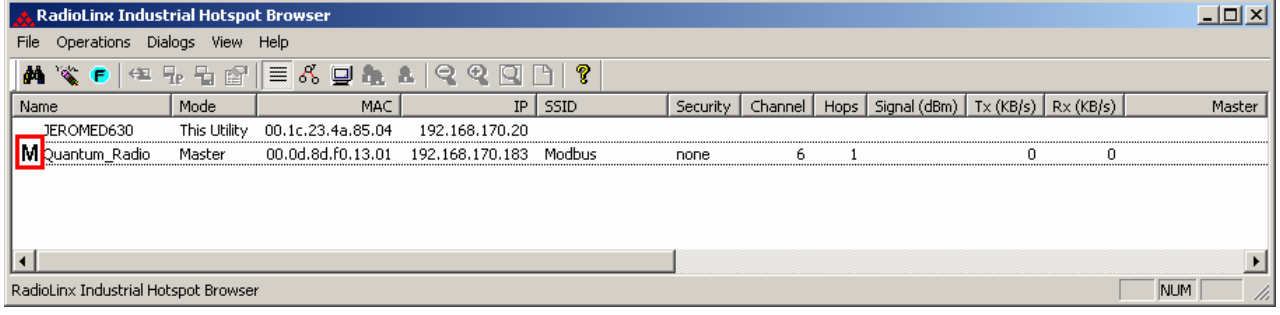

### The setting of the Master radio is completed.

Disconnect the Ethernet cable from the radio.

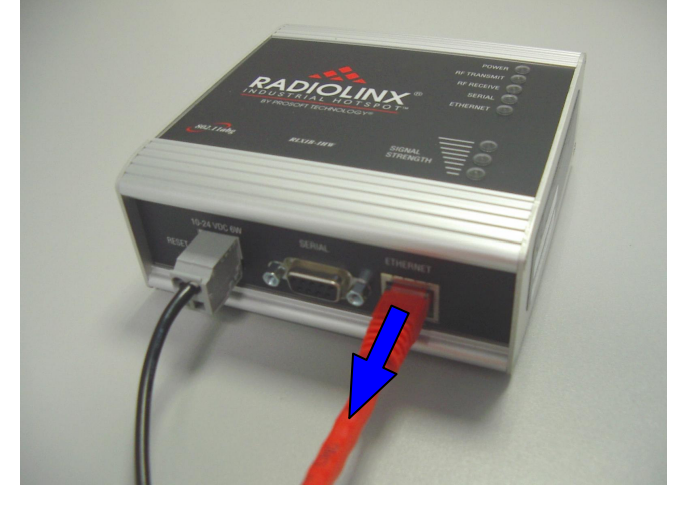

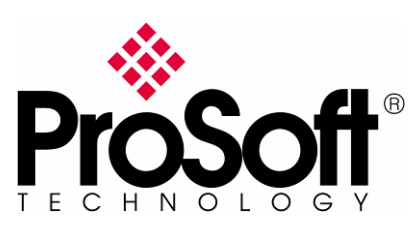

RLXIB-IHW Industrial Hotspot 802.11abg

Wireless Modbus TCP - M340 with NOE & Quantum with NOE

### A.7. RLXIB-IHW-E Access Point checking

Open your PC network connection and select the wireless card.

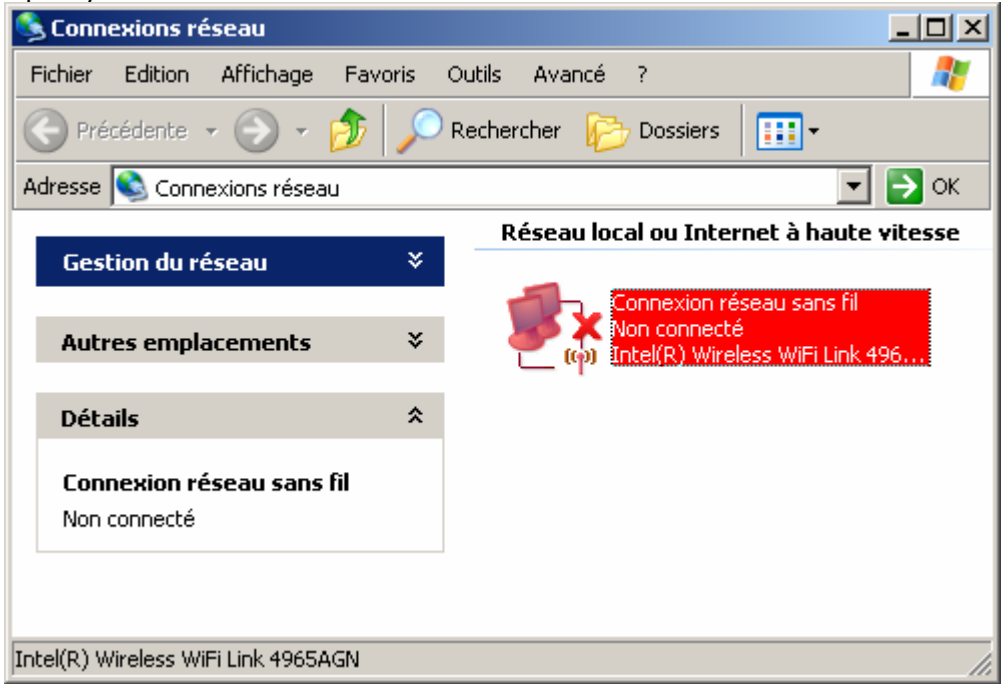

### Double-click on your Wireless network to View Available Wireless Networks

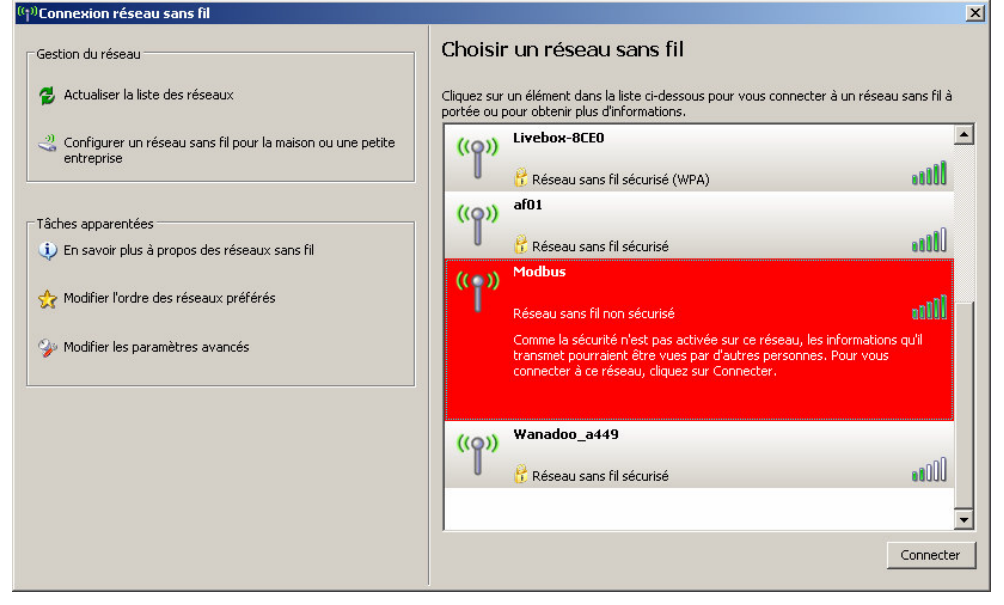

Within the list of the Wireless network available you should see the Modbus network. This is the **Network SSID** you setup previously within the RLXIB-IHW-E Master. Select the Modbus wireless network and click the "Connect" button.

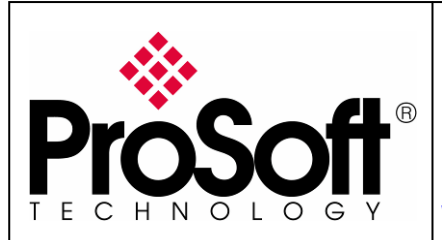

RLXIB-IHW Industrial Hotspot 802.11abg

Wireless Modbus TCP - M340 with NOE & Quantum with NOE

Now you will be able to monitor the radio with your internet browser via your wireless network:

Open your internet browser.

Enter the IP address of the RLXIB-IHW-E you want to access into the navigation bar. <u> 1989 - Andrew Maria Ba</u>

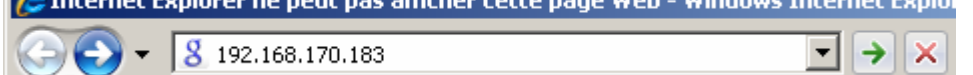

The following window is displayed.

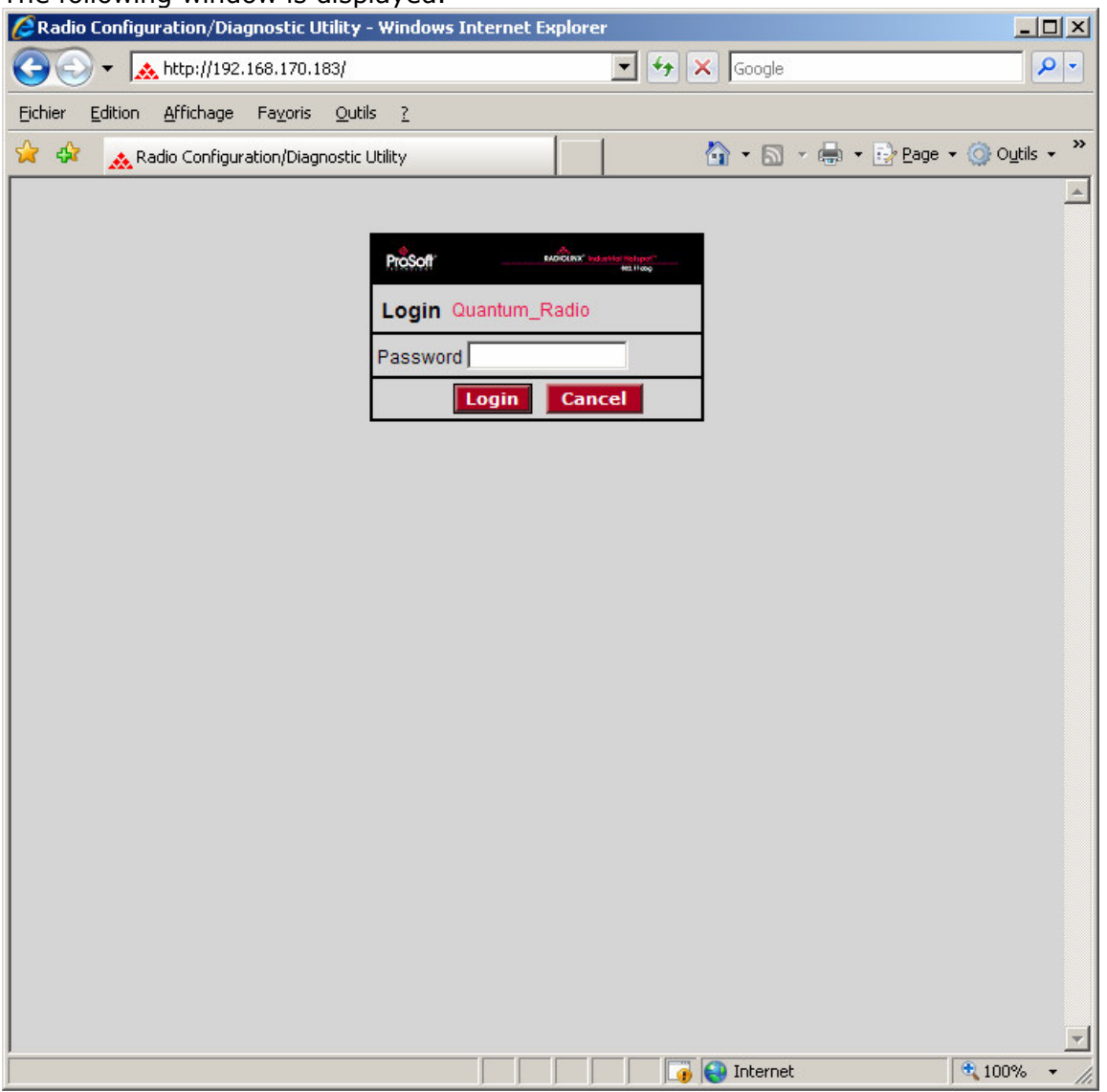

Type your password to log into the radio (default is "password") and then click the "Login" button.

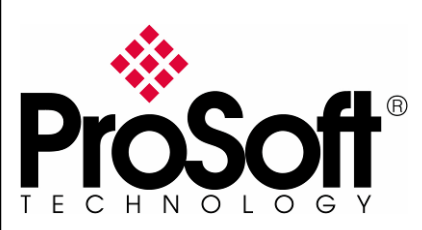

RLXIB-IHW Industrial Hotspot 802.11abg

Wireless Modbus TCP - M340 with NOE & Quantum with NOE

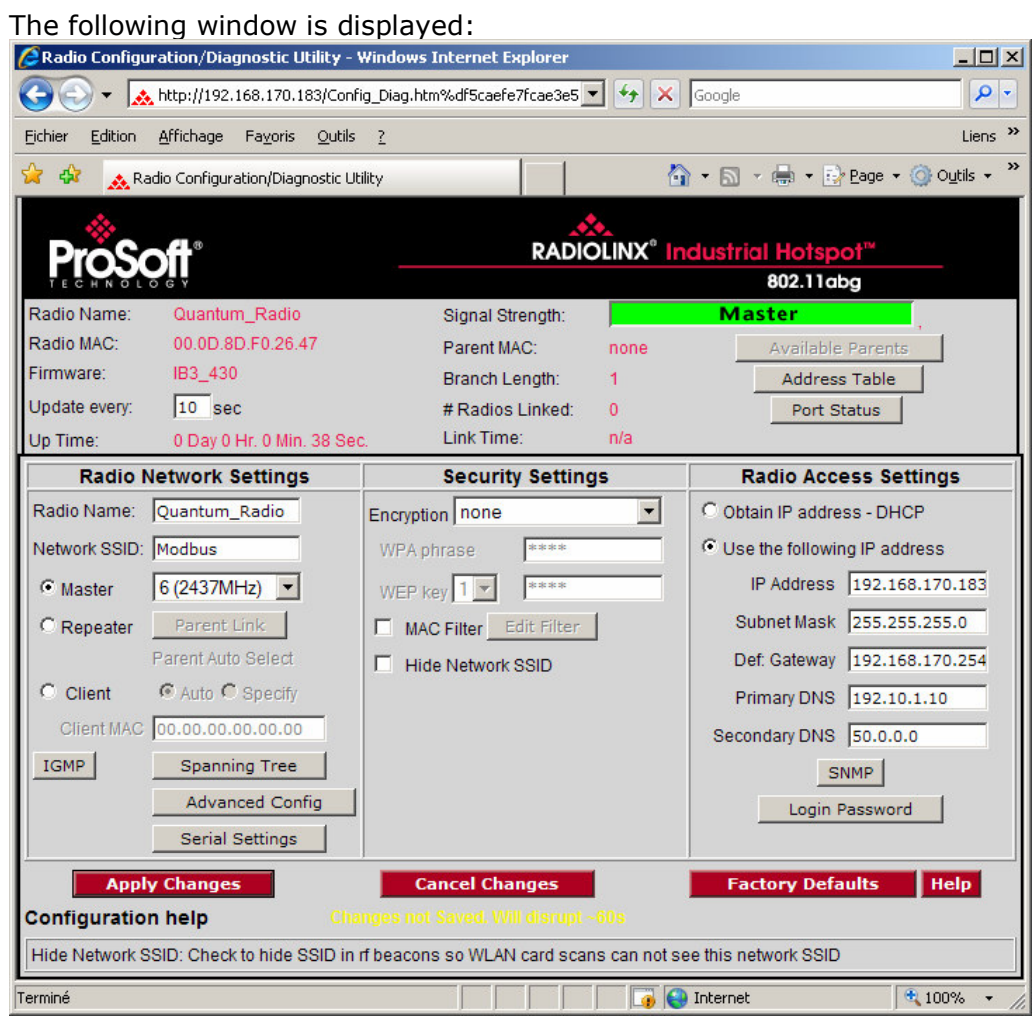

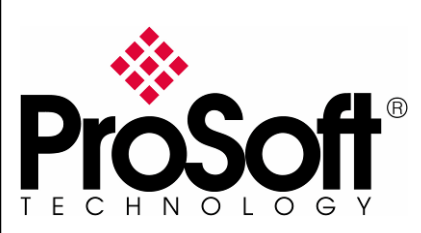

RLXIB-IHW Industrial Hotspot 802.11abg

Wireless Modbus TCP - M340 with NOE & Quantum with NOE

### B. Setting of the repeater radio

### B.1. Plug the cables to the other RLXIB-IHW

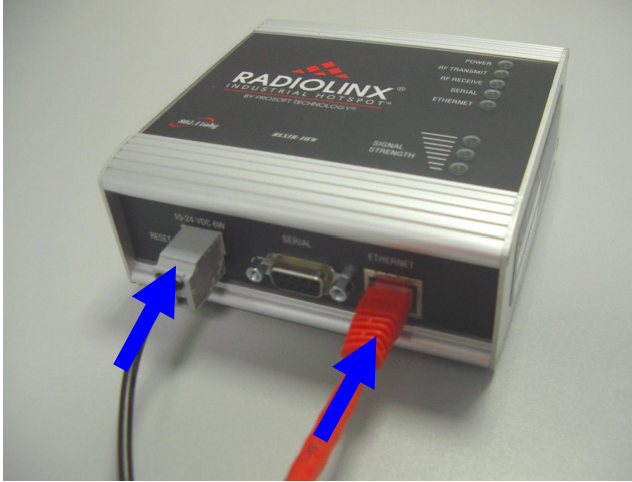

From left to right: Power connector, serial port and Ethernet port.

Plug the power cable.

For Ethernet connection:

- If you are connecting to the radio through an Ethernet hub or switch, use the gray (straight-through) cable.
- If you are connecting to the radio directly from your PC without going through an Ethernet hub or switch, you must use the red (crossover) cable.

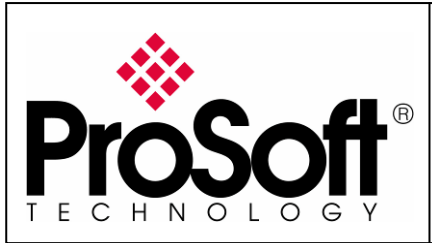

RLXIB-IHW Industrial Hotspot 802.11abg

Wireless Modbus TCP - M340 with NOE & Quantum with NOE

### B.2. Launch RadioLinx IH browser

#### Click on the "binocular"

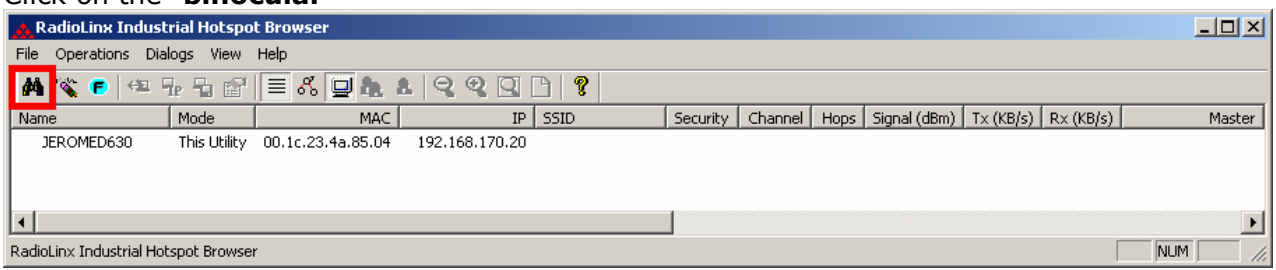

#### The radio appears:

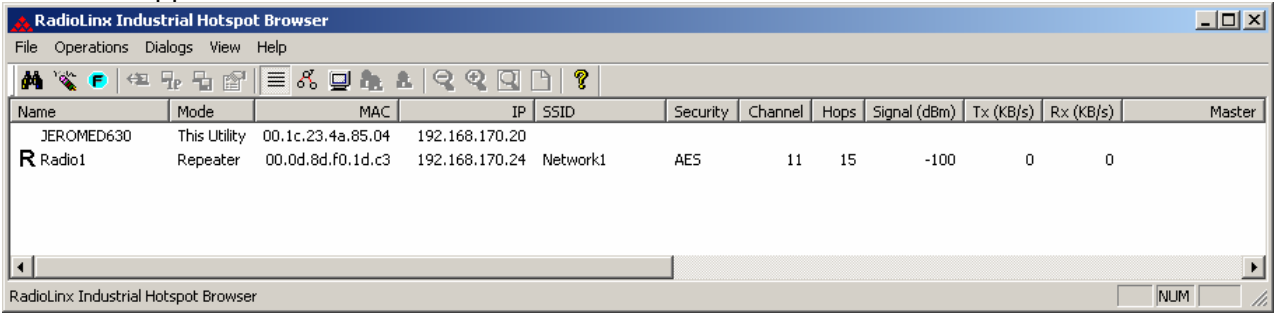

At this point the setting of the radio is the factory default. If the radio is connected to a network with a DHCP server, the radio may already have an IP address assigned to it.

### If no IP address appears (remains 0.0.0.0):

Select the Radio you want to assigned an IP address in the list

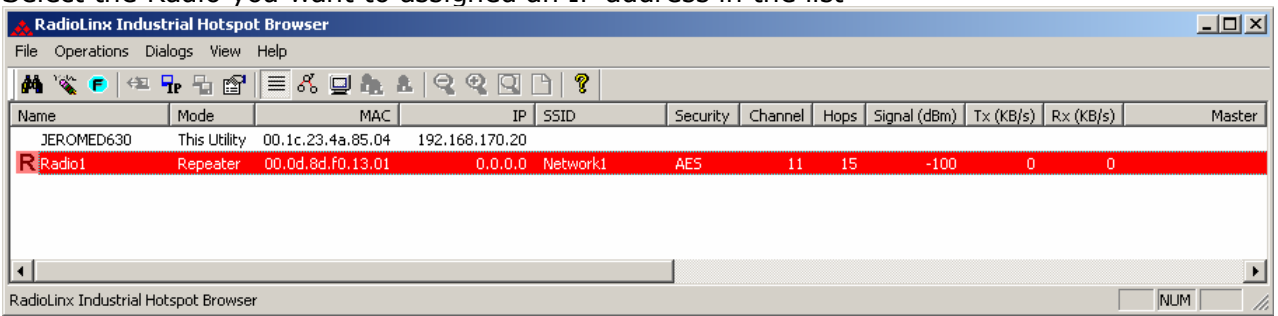

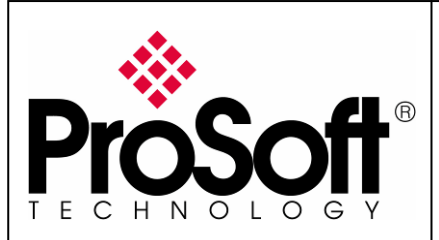

RLXIB-IHW Industrial Hotspot 802.11abg

Wireless Modbus TCP - M340 with NOE & Quantum with NOE

Then from "Operations" menu, select "Assign IP"

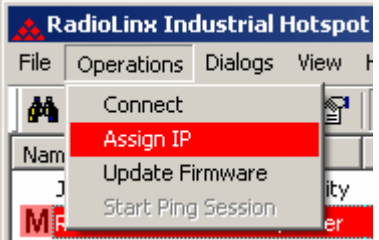

The following window is displayed:

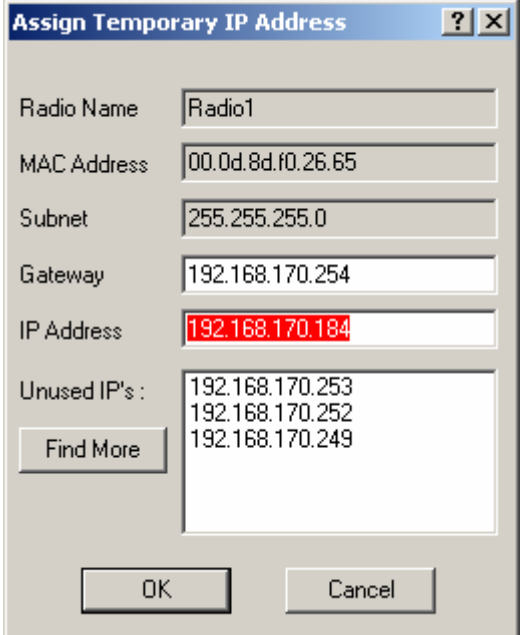

You can select an unused IP address from the list by double-clicking on it or change it in the IP address edit box.

#### Note:

The IP address of NOE, Radio RLXIB-IHW and server device must be at the same IP range and depending of your Subnet mask.

Click "OK" to accept the temporary IP address, subnet mask, and default gateway.

The following message is displayed; click "OK" to continue. **Access Point utility**  $\vert x \vert$ This IP address is temporary and will only be in effect until the next time the AP is reset. To set the IP Address permanently please modify the settings through the Web Management Interface. **OK** Annuler

Now a temporary IP address is assigned to the RLXIB-IHW-E module.

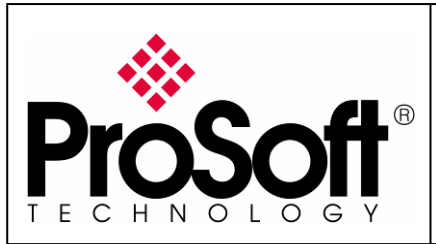

RLXIB-IHW Industrial Hotspot 802.11abg

Wireless Modbus TCP - M340 with NOE & Quantum with NOE

### B.3. Go online with the RLXIB-IHW-E for configuration

To go online with the RLXIB-IHW for configuration (or diagnostics) from the Browser select the Radio1:

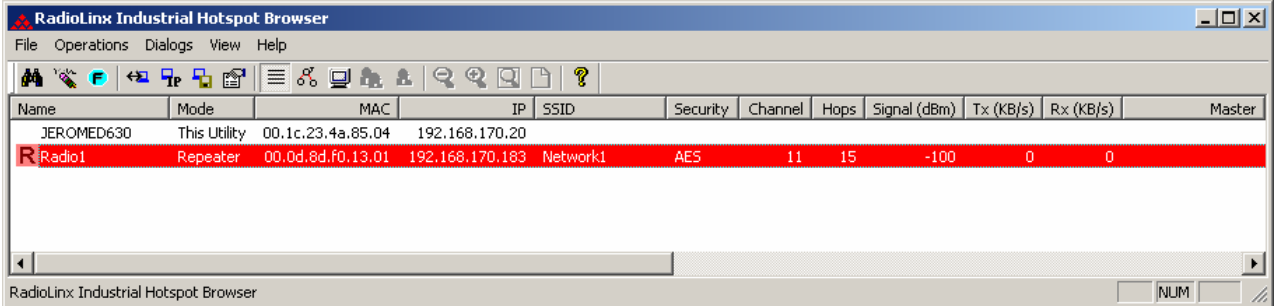

Double-click on the radio or select the "Connect" option in "Operations" menu.

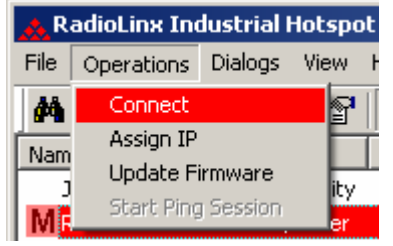

The following window is displayed:<br>CRadio Configuration/Diagnostic Utility - Windows Internet Explorer

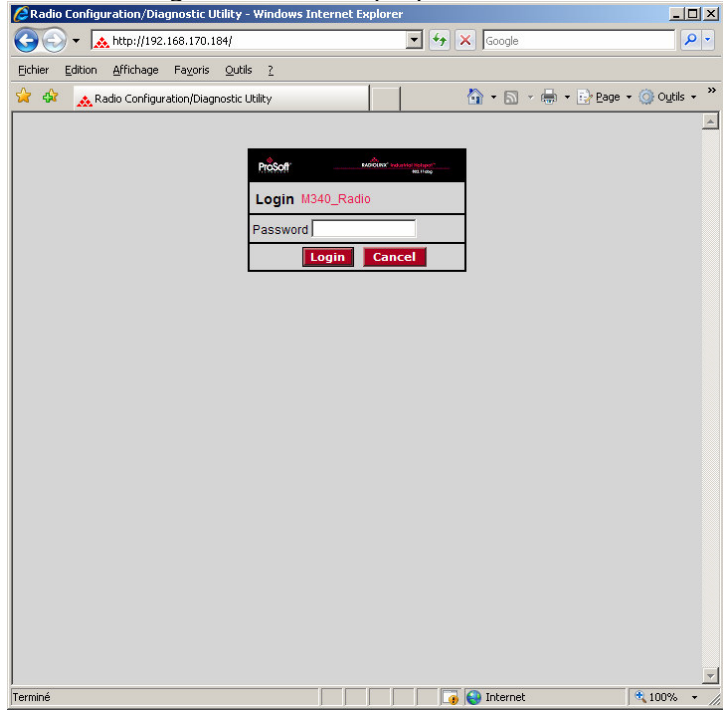

Type your password to log into the radio (default is "password") and then click the "Login" button.

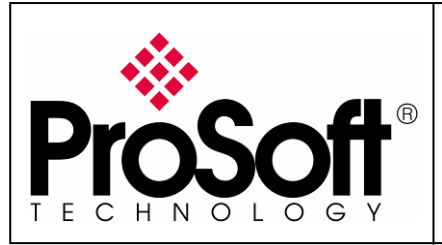

RLXIB-IHW Industrial Hotspot 802.11abg

Wireless Modbus TCP - M340 with NOE & Quantum with NOE

The RLW-IHW-E configuration is protected by a login password. To prevent unauthorized access to the radio configuration, you should change the default password when you have finished your configuration.

#### The following window is displayed: Radio Configuration/Diagnostic Utility - Windows Internet Explorer  $|D|$  $\times$ + http://192.168.170.184/Config\_Diag.htm%dfeac0a62d20e1a{ + 4 X Google - م Liens<sup>>></sup> Fichier Edition Affichage Favoris Outils ? ☆ 同·曲· Prege · Groutils ·  $\rightarrow$ ▲ Radio Configuration/Diagnostic Utility **RADIOLINX<sup>®</sup> Industrial Hotspot** 802.11abg Radio Name  $Scanning...$ Radio1 Signal Strength: Radio MAC: 00.0D.8D.F0.26.65 Parent MAC: none **Available Parents** Firmware: IB3 430 **Branch Length:**  $n/a$ **Address Table** Update every:  $10$  sec # Radios Linked:  $\overline{0}$ Port Status Up Time: 0 Day 0 Hr. 3 Min. 46 Sec Link Time:  $n/a$ **Radio Network Settings Security Settings Radio Access Settings** Encryption WPA-AES Radio Name: Radio1  $\overline{\phantom{0}}$ C Obtain IP address - DHCP Network SSID: Network1 WPA phrase \*\*\*\* C Use the following IP address IP Address 192.168.170.184 11 (2462MHz)  $\blacktriangledown$  $|***$ C Master WEP key  $1 -$ Subnet Mask 255.255.255.0 MAC Filter Edit Filter C Repeater Parent Link Def: Gateway 192.168.170.254 Parent Auto Select Hide Network SSID C Client C Auto C Specify Primary DNS 192.10.1.10 Client MAC 00.00.00.00.00.00 Secondary DNS 50.0.0.0 IGMP Spanning Tree SNMP **Advanced Config** Login Password **Serial Settings Apply Changes Cancel Changes Factory Defaults** Help **Configuration help** Radio Name: 1 to 31 characters. For user's identification of radio only.  $100\%$   $\star$ nternet

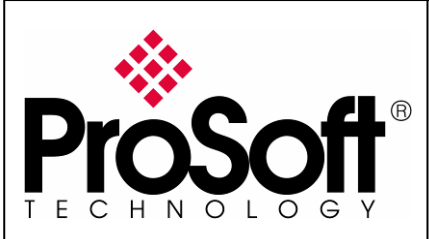

RLXIB-IHW Industrial Hotspot 802.11abg

Wireless Modbus TCP - M340 with NOE & Quantum with NOE

### B.4. Set up the RLXIB-IHW-E – Repeater mode

A RLXIB-IHW-E Remote/Repeater connects automatically to the best available parent radio on the network.

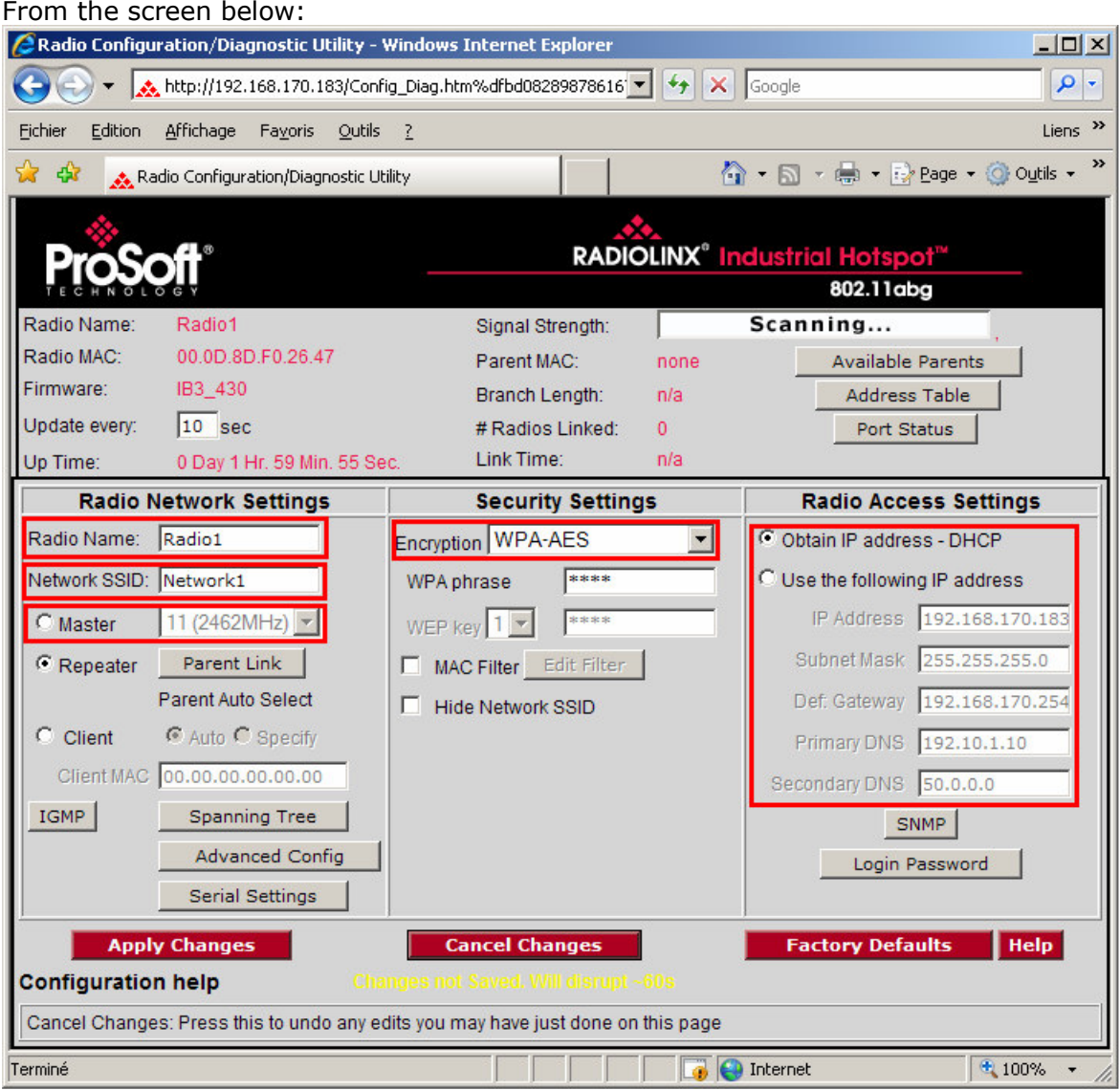

- Change the Radio Name from Radio1 to M340\_Radio
- Change the Network SSID from Network1 to Modbus
- Select Repeater
- Select **Encryption** (WPA-AES for example) and enter your pass phrase
- Enter a valid IP address and Subnet Mask

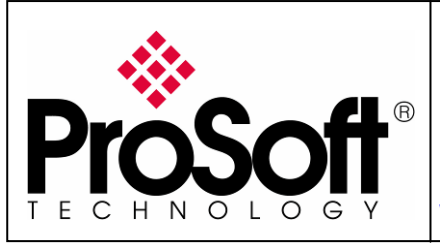

RLXIB-IHW Industrial Hotspot 802.11abg

Wireless Modbus TCP - M340 with NOE & Quantum with NOE

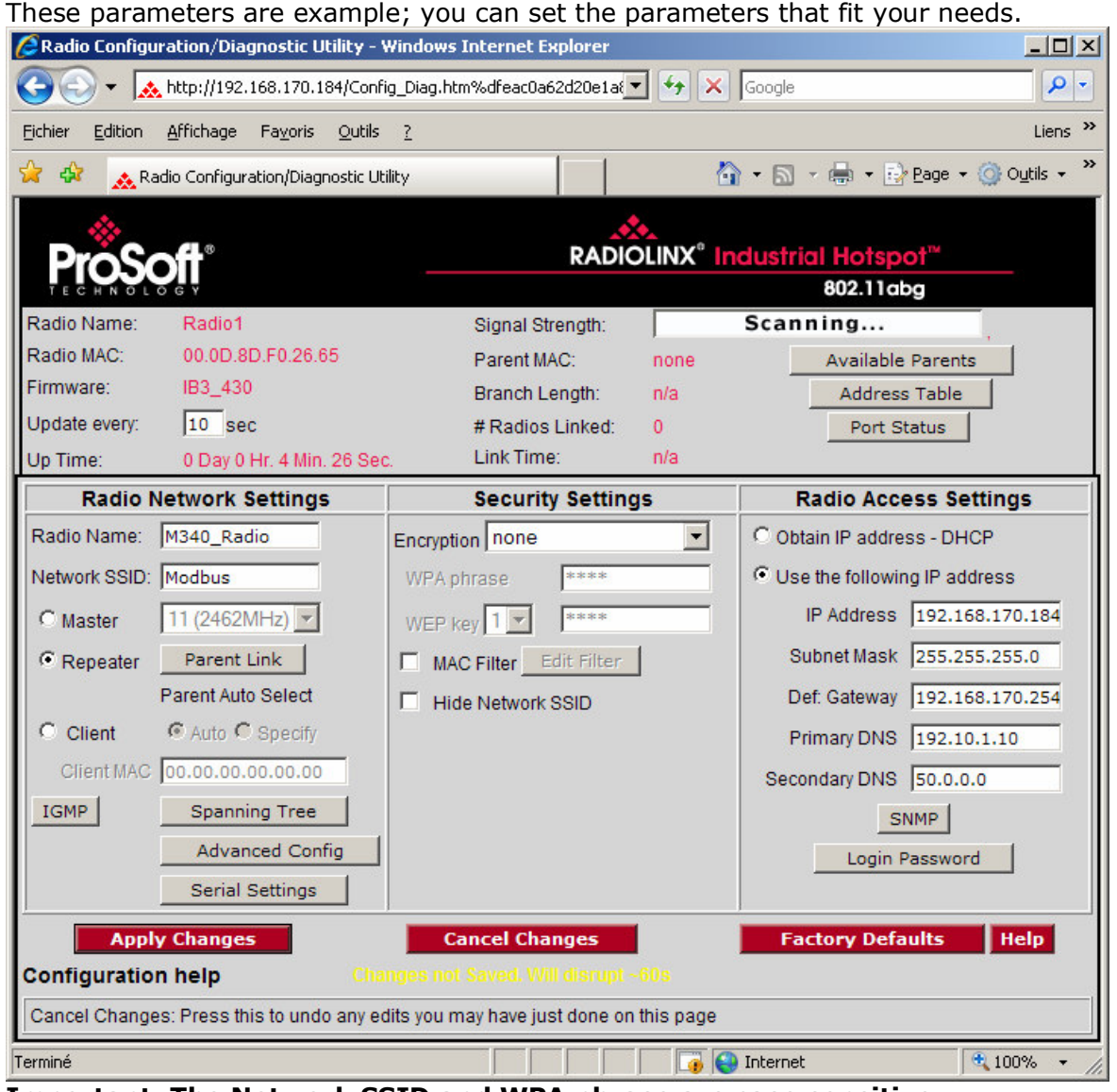

Important: The Network SSID and WPA phrase are case sensitive.

Use exactly the same combination of upper case and lower case letters you entered for the RLXIB-IHW-E Master mode, otherwise the Repeater radio will not be able to connect to the Master radio.

Now the new settings are ready, click "Apply Changes" to validate them.

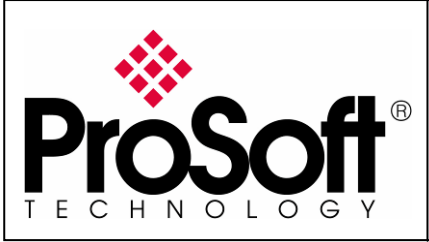

RLXIB-IHW Industrial Hotspot 802.11abg

Wireless Modbus TCP - M340 with NOE & Quantum with NOE

#### IMPORTANT:

The use of Global Data needs the IGMP settings to be "Disabled" in both Master and Repeater RLXIB-IHW-E modules.

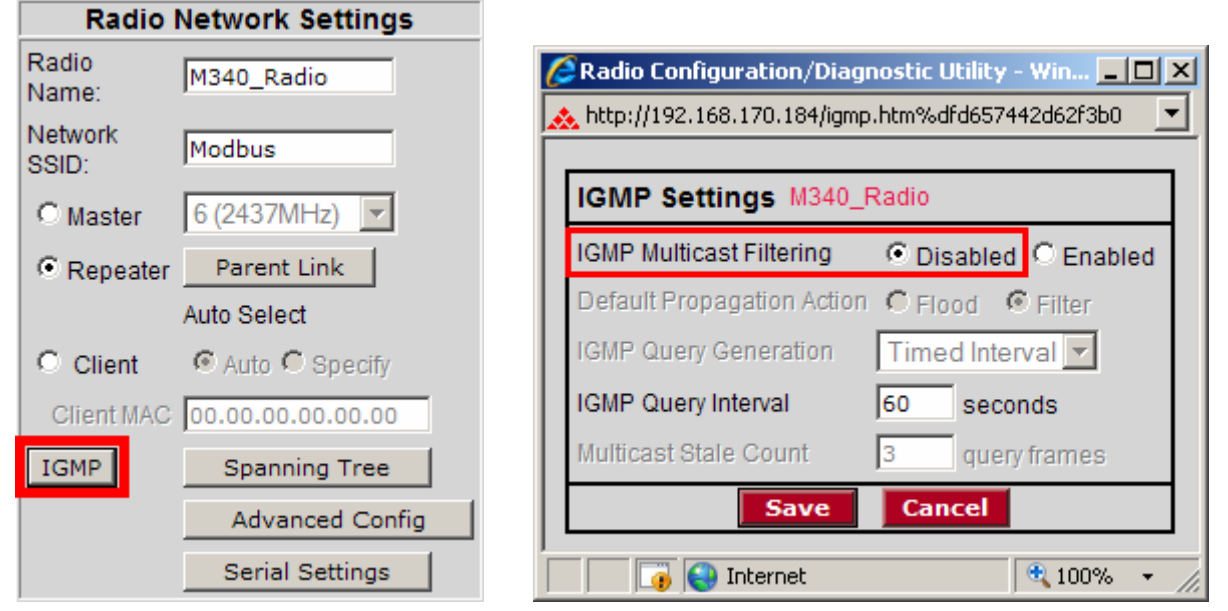

Now the new settings are ready, click "Apply Changes" to validate them.

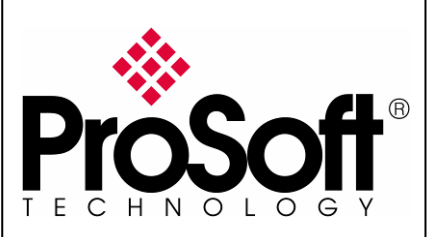

RLXIB-IHW Industrial Hotspot 802.11abg

Wireless Modbus TCP - M340 with NOE & Quantum with NOE

The following message may appear when pressing "Apply changes", click "OK".

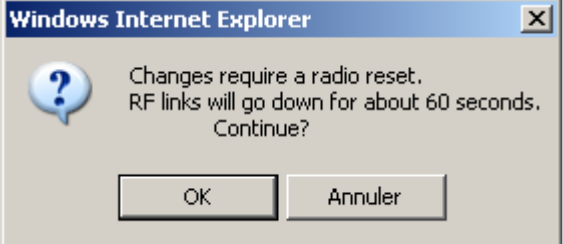

#### The RLXIB-IHW-E reboots:

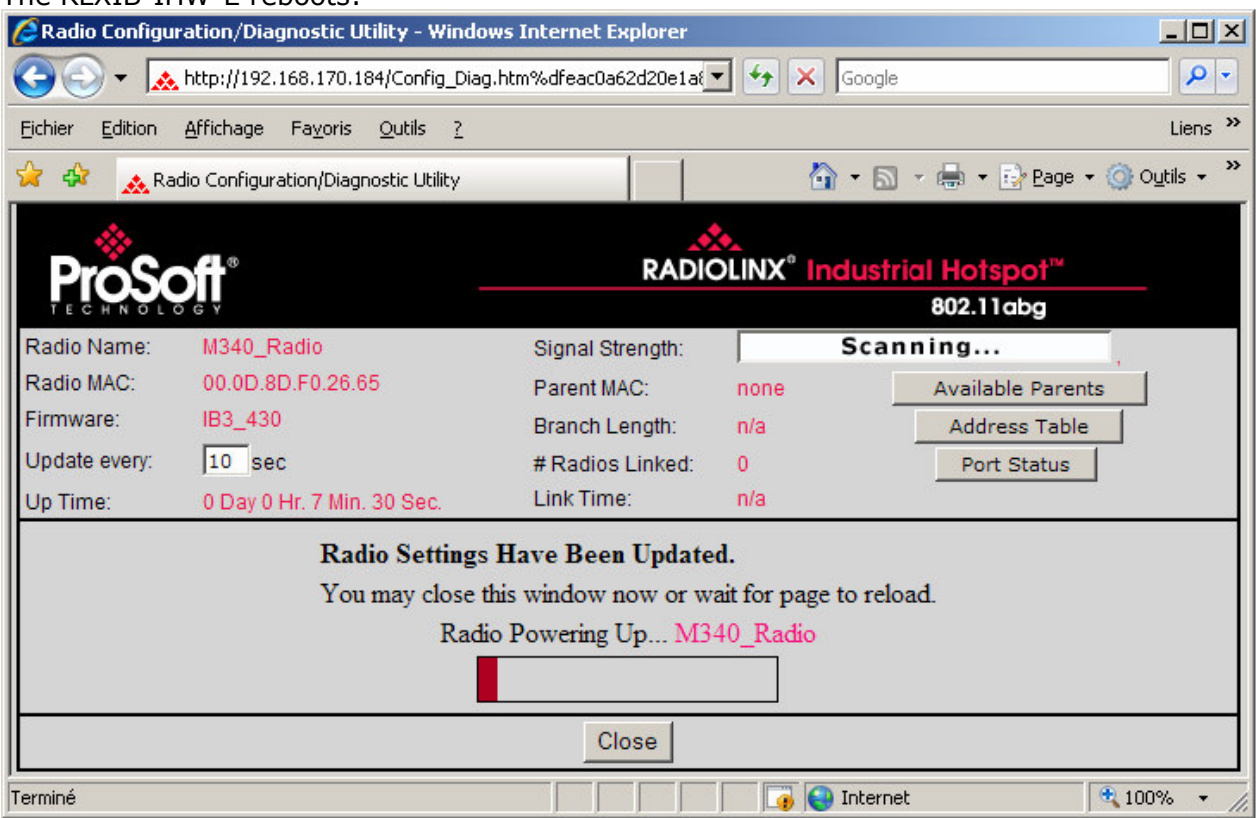

You can wait until the update is done or click on "Close", the following window is displayed:  $\sim$ 

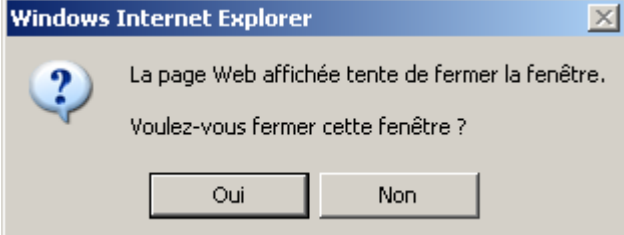

Click "Yes".

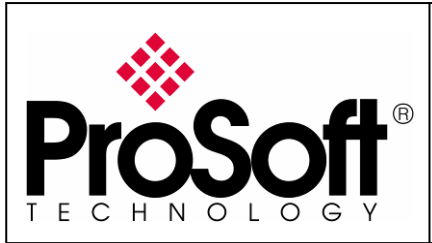

RLXIB-IHW Industrial Hotspot 802.11abg

Wireless Modbus TCP - M340 with NOE & Quantum with NOE

### B.5. Settings verification:

Select Clear to delete the current radio list

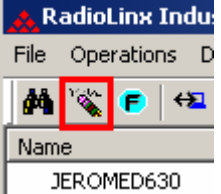

Select the binocular to refresh the screen and get an update radio list

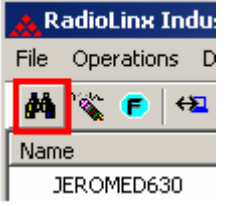

When configured the name of the radio is preceded by an **R** (for Repeater) in the RLX-IH Browser.

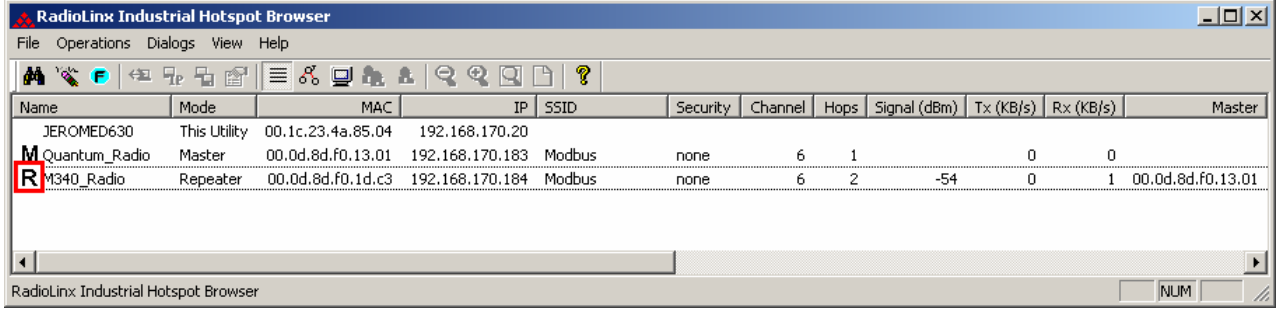

### The setting of the Repeater radio is finished.

Disconnect the Ethernet cable from the radio.

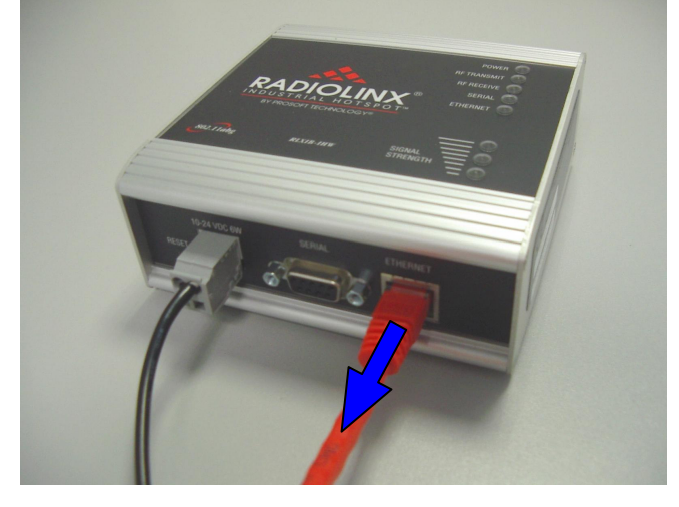

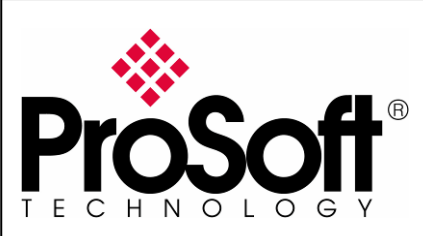

RLXIB-IHW Industrial Hotspot 802.11abg

Wireless Modbus TCP - M340 with NOE & Quantum with NOE

#### RLXIB-IHW-E Access Point checking

With you PC wireless access enabled and from the Available Wireless Network list<br>
<sup>[4]</sup><sup>LConnexion réseau sans fil</sup>

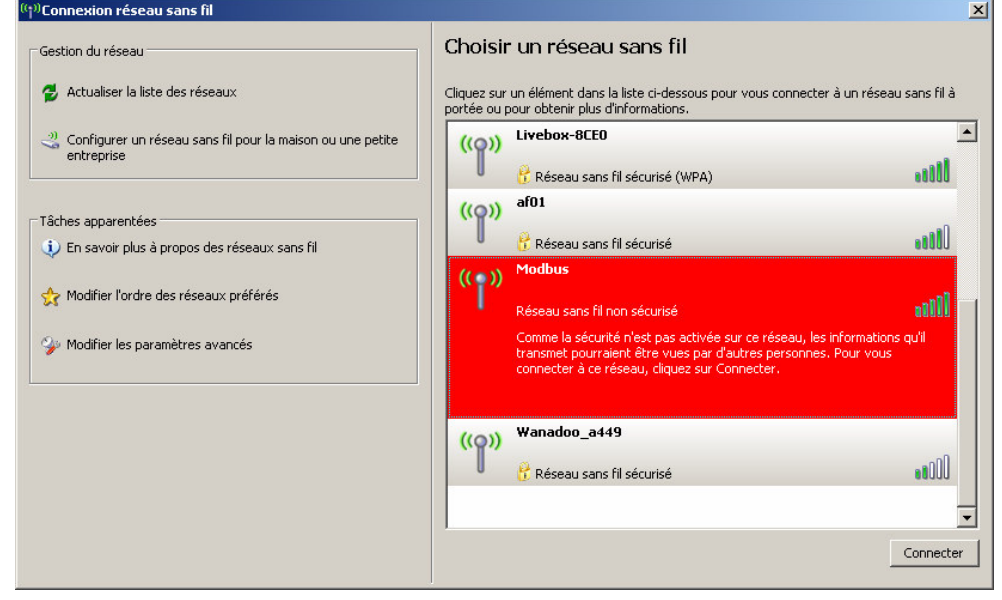

Choose the Modbus network.

This is the **Network SSID** you setup previously within the RLXIB-IHW-E Remote/Repeater mode.

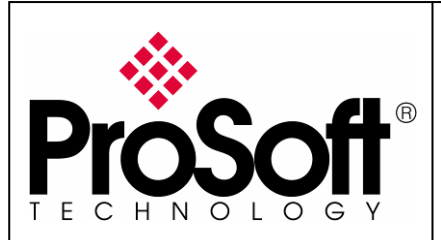

RLXIB-IHW Industrial Hotspot 802.11abg

Wireless Modbus TCP - M340 with NOE & Quantum with NOE

Now you will be able to monitor the radio with your internet browser via your wireless network:

Open your internet browser.

Enter the IP address of the RLXIB-IHW-E you want to access into the navigation bar.

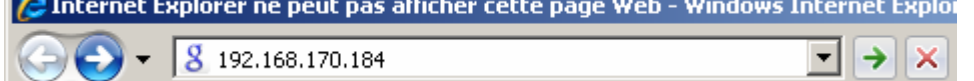

The following window is displayed.

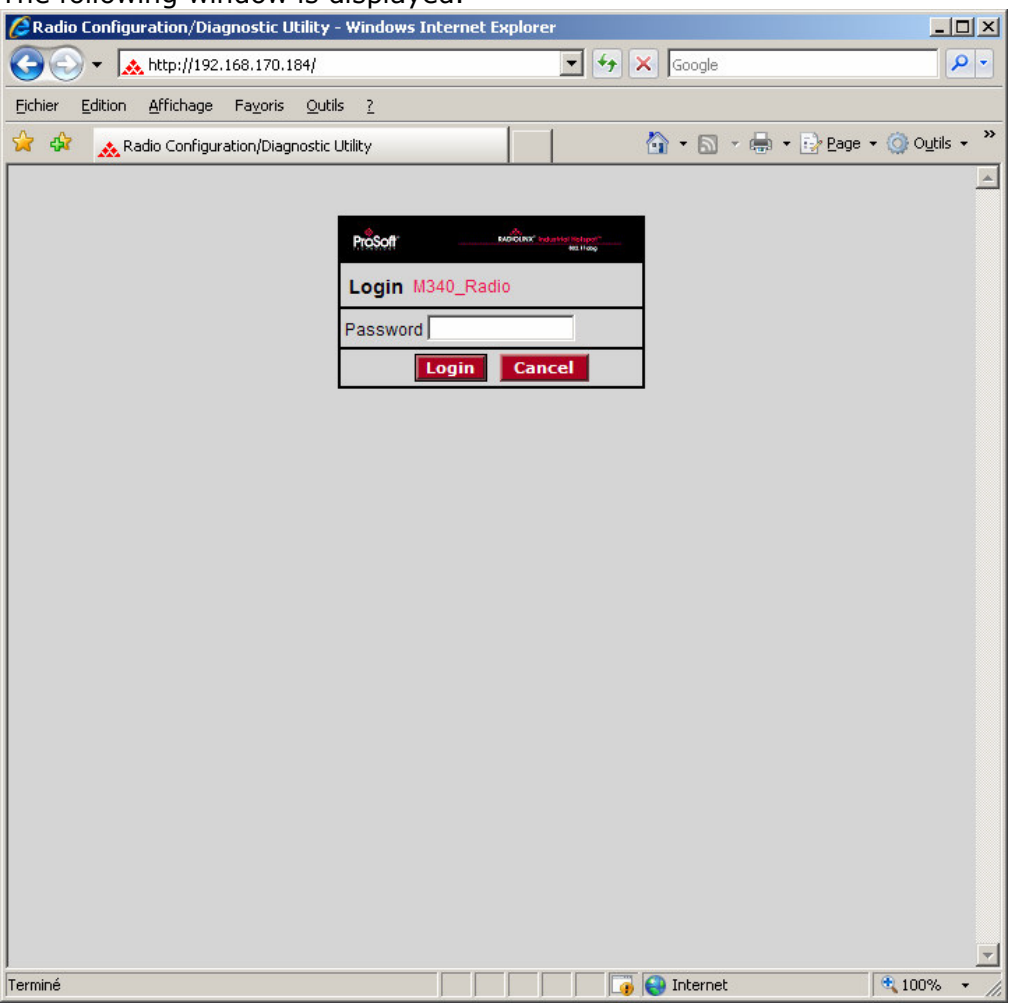

Type your password to log into the radio (default is "password") and then click the "Login" button.

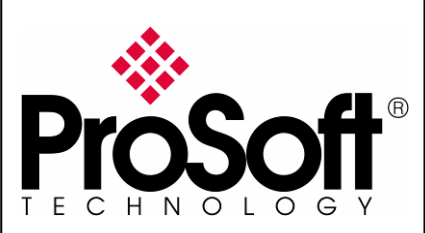

RLXIB-IHW Industrial Hotspot 802.11abg

Wireless Modbus TCP - M340 with NOE & Quantum with NOE

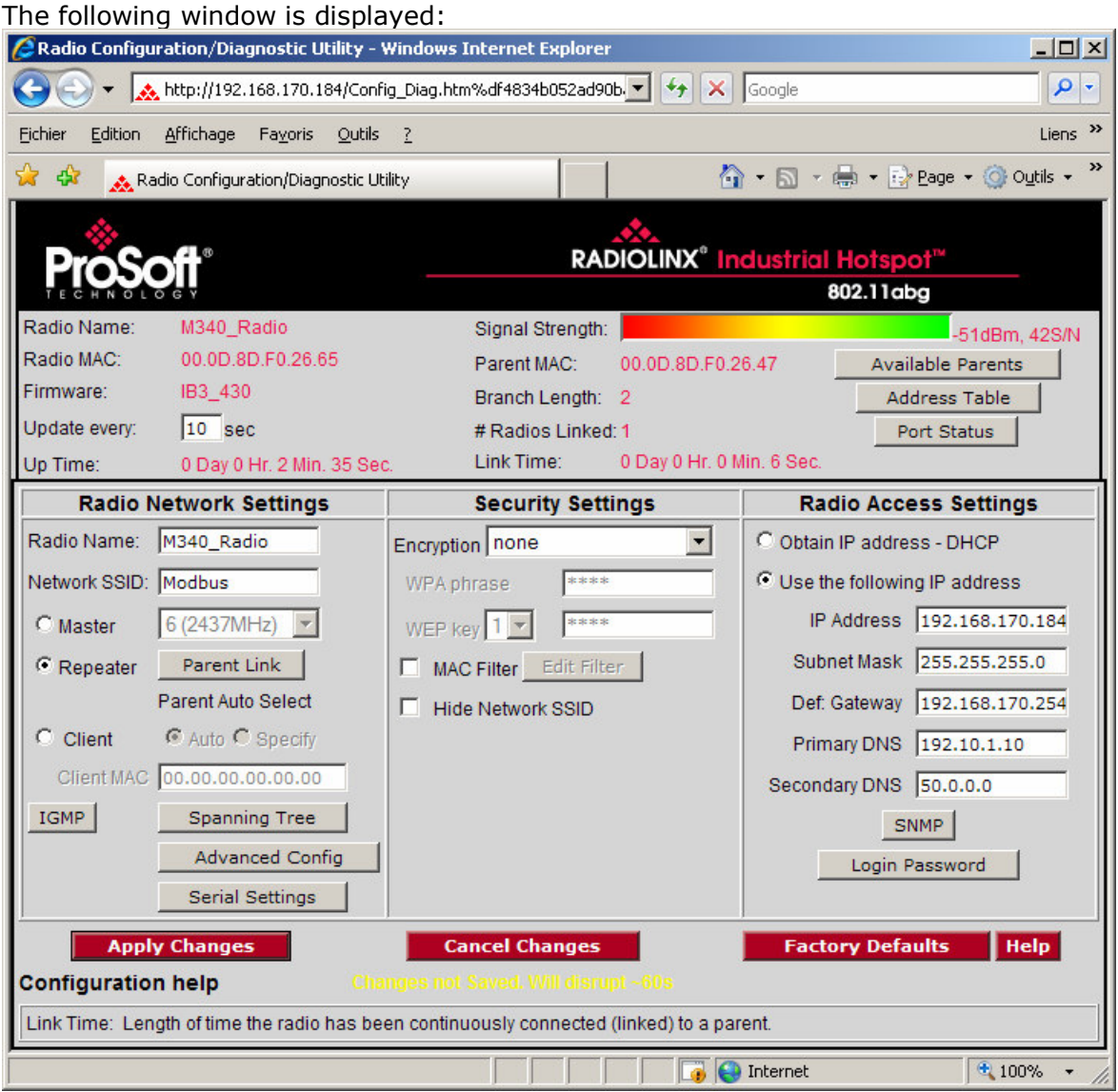

#### Signal quality:

Signal Strength shows you the quality of the signal between the RLXIB-IHW-E Master mode and RLXIB-IHW-E Remote/Repeater mode radios.

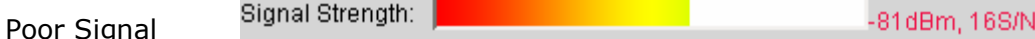

#### Note:

Signal quality depends on distance between the antennas, free line of sight and correct antennas mounting.

To have further information about the RLXIB-IHW-E please, download the User Manual from: http://www.prosoft-technology.com/content/download/14036/181543/file

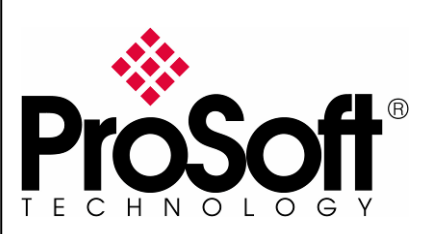

RLXIB-IHW Industrial Hotspot 802.11abg

Wireless Modbus TCP - M340 with NOE & Quantum with NOE

### C. Setting of the Modbus TCP Client device

### C.1. Launch Unity Pro XL

For this application we used a BMX P34 2020 and Ethernet Card BMX NOE 0100.2. Create a new project with your actual hardware configuration and create an Ethernet network.

Double click on the Network you created (Ethernet\_2 in my project):

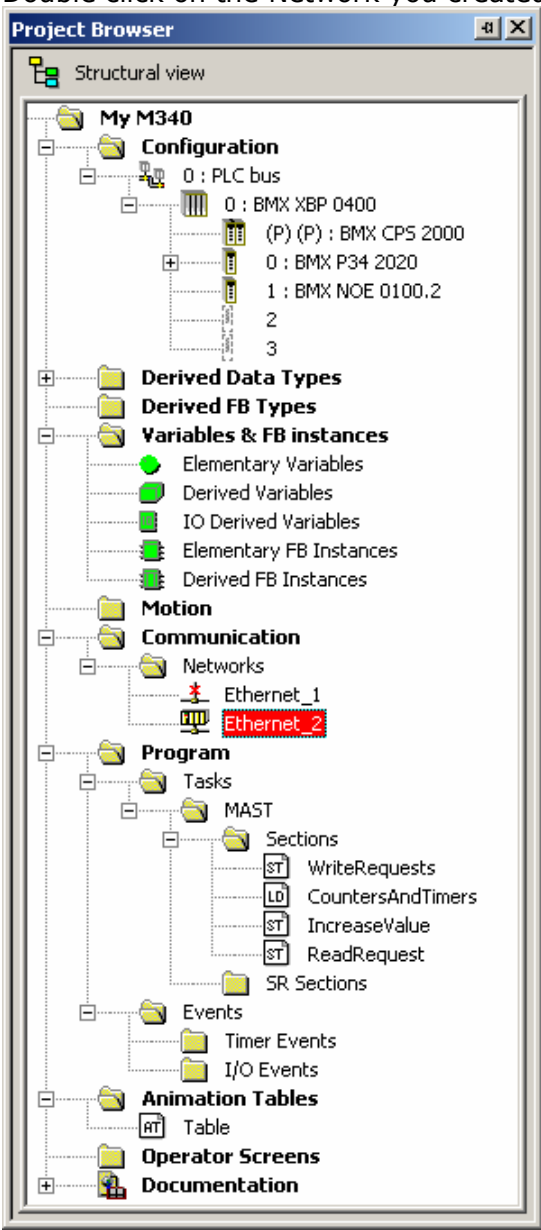

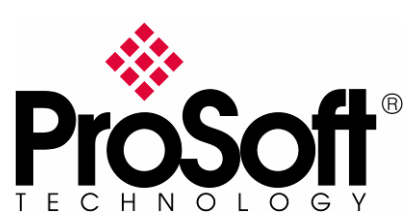

RLXIB-IHW Industrial Hotspot 802.11abg

Wireless Modbus TCP - M340 with NOE & Quantum with NOE

#### In the displayed screen, enters the IP Address of the NOE Card:

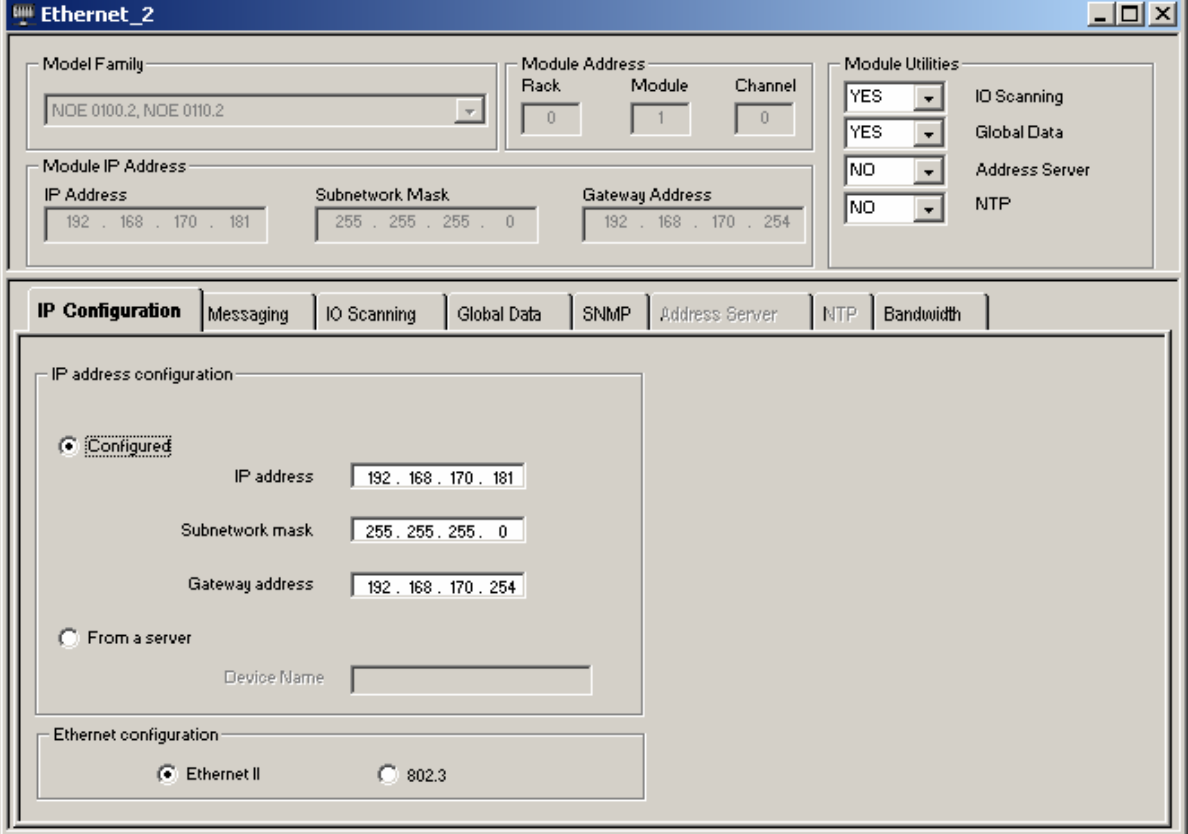

#### Note:

The IP address of NOE, Radio RLXIB-IHW and server device must be at the same IP range and depending of your Subnet mask.

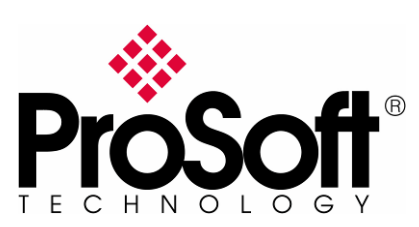

RLXIB-IHW Industrial Hotspot 802.11abg

Wireless Modbus TCP - M340 with NOE & Quantum with NOE

### C.2. IO Scanning setting:

Enable IO scanning (set to "YES") in the Module's services window:

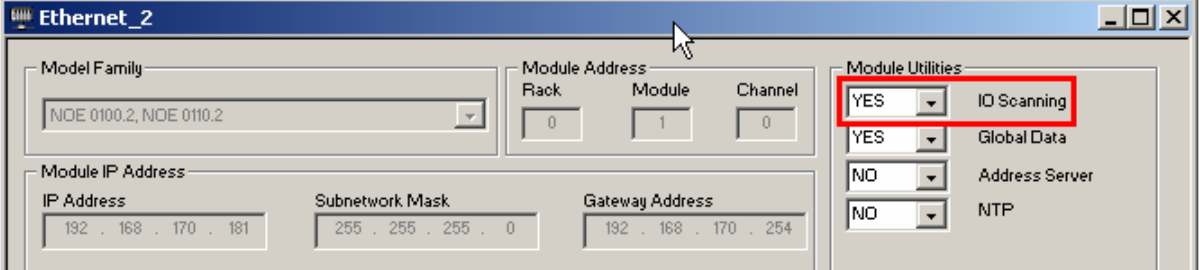

#### Select IO Scanning tab **Fight** Ethernet 2 니미지 -<br>Model Familii Module Litilit ss<br>Module  $\begin{tabular}{|c|c|} \hline \multicolumn{3}{|c|}{Channel} \hline \multicolumn{3}{|c|}{\hline \multicolumn{3}{|c|}{\hline \multicolumn{3}{|c|}{\hline \multicolumn{3}{|c|}{\hline \multicolumn{3}{|c|}{\hline \multicolumn{3}{|c|}{\hline \multicolumn{3}{|c|}{\hline \multicolumn{3}{|c|}{\hline \multicolumn{3}{|c|}{\hline \multicolumn{3}{|c|}{\hline \multicolumn{3}{|c|}{\hline \multicolumn{3}{|c|}{\hline \multicolumn{3}{|c|}{\hline \multicolumn{3$ **IO** Scanning  $NOE 0100.2. NOE 0$  $\overline{\phantom{a}}$  $\sqrt{2}$  $\sqrt{1}$ **VES** Ī Global Data lule IP Address **NO** Address Serve  $\overline{ }$ Gateway Address IP Address<br> $\frac{1}{1}$  192  $\frac{163}{163}$ Subnetwork Mask NO  $\overline{\blacksquare}$ **NTP** Messaging **IO Scanning** Global Data SNMP Address Server NTP Bandwidth IP Configuration Master XMW zones<br>|- Read Ref. Vrite Ref. -----<br>From 301  $\equiv$  $From \overline{201}$  $\overline{10}$ Repetitive rate step: 100  $\equiv$ to  $\sqrt{30}$ ad nerinher al RD<br>Master<br>Object **VR**<br>Master<br>Object  $\begin{array}{c}\n\hline\n\text{WR} \\
\hline\n\text{Slave} \\
\text{Index}\n\end{array}$  $\overline{\phantom{a}}$ RD<br>Slave<br>Index RD<br>length Last value<br>(Input) VR<br>Iength **IP** address Unit ID epetitiv<br>rate<br>(ms) **Nescription** .<br>Misarana  $\vert \cdot \vert$

Create IO Scanning exchanges as needed (see example below):

- Server IP Address: Address IP of the server device (192.168.170.193).
- Unit ID: Modbus Address of the server (1).
- Timeout (ms): (1500).
- RD Master Objet: Client address where the data read are stored (%MW201).
- RD Slave Index: Offset for the first data read in slave (200).
- RD length: Number of data read (100).
- WR Master Objet: Client address where data written are stored (%MW301).
- WR Slave Index: Offset for the first data read in slave (300).
- WR length: Number of data read (100).

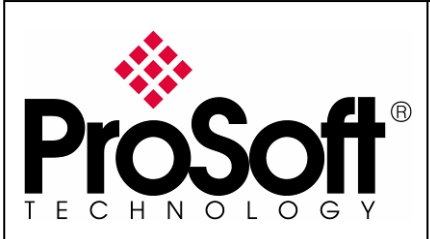

RLXIB-IHW Industrial Hotspot 802.11abg

Wireless Modbus TCP - M340 with NOE & Quantum with NOE

Create variables which will contain the data exchanged between the client and the server:

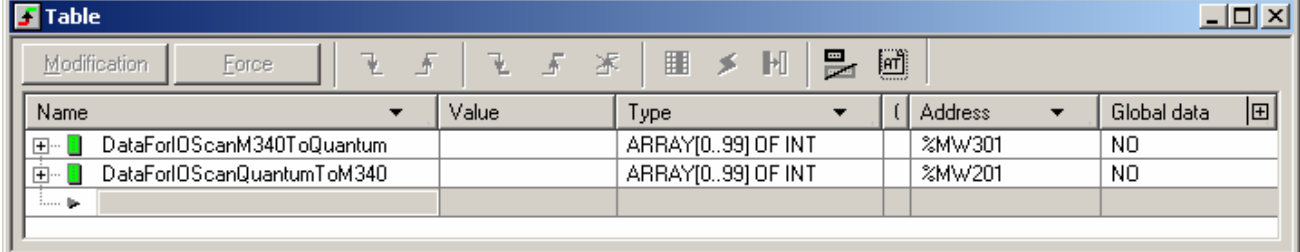

I personally used a name that allows having the same name in both client and server devices. I mapped these variables to the addresses used for the IO Scanning (%MW201 to %MW399).

Once this is done, compile, download and run the project to the M340 processor.

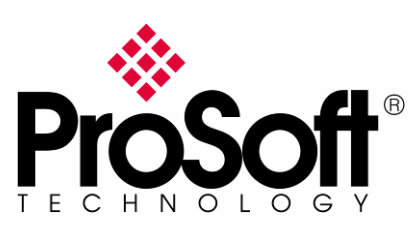

RLXIB-IHW Industrial Hotspot 802.11abg

Wireless Modbus TCP - M340 with NOE & Quantum with NOE

### C.3. Global Data setting:

Enable Global Data (set to "YES") in the Module's services window:

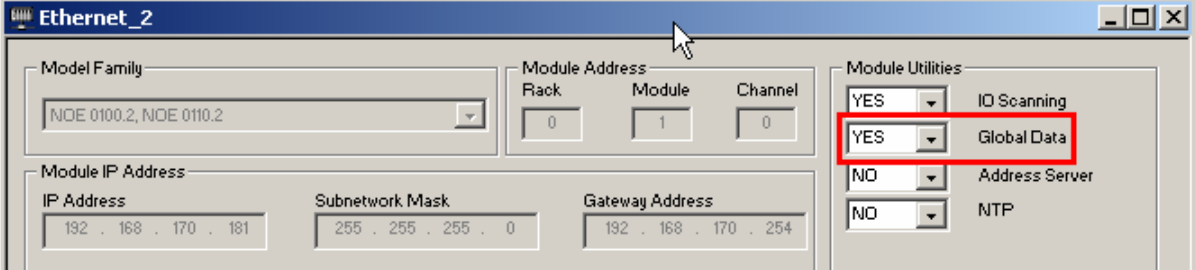

#### Select Global Data tab:

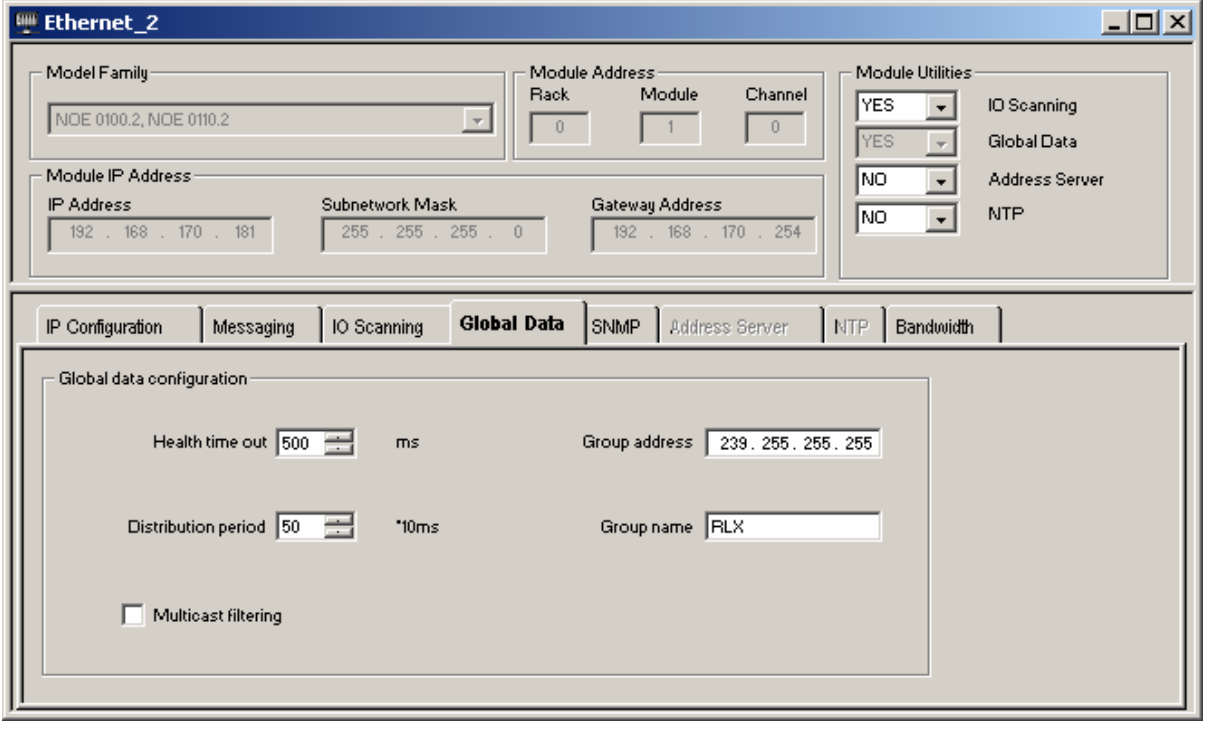

Create Global Data exchange as needed (see example below):

- Validity Timeout (ms): (500).
- Distribution period (\*10 ms): (50).
- Group address: IP address used by the group (239.255.255.255).
- Group name: (RLX)

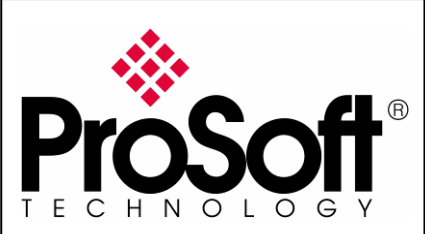

RLXIB-IHW Industrial Hotspot 802.11abg

Wireless Modbus TCP - M340 with NOE & Quantum with NOE

Create variables which will contain the data exchanged between the two devices:

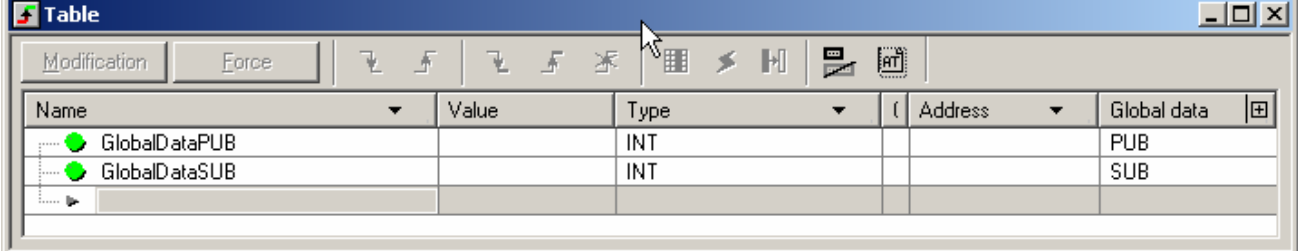

I personally used a name that allows having the same name in both client and server devices.

Once this is done, compile, download and run the project to the M340 processor.

#### IMPORTANT:

The use of Global Data needs the IGMP settings to be "Disabled" in both Master and Repeater RLXIB-IHW-E modules.

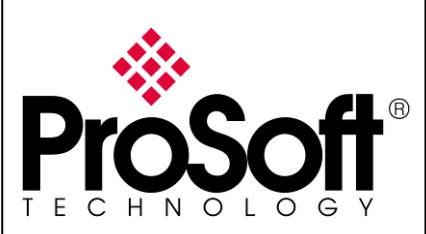

RLXIB-IHW Industrial Hotspot 802.11abg

Wireless Modbus TCP - M340 with NOE & Quantum with NOE

### C.4. Modbus messaging setting:

Multiple types of blocks or commands can be used to achieve Modbus TCP communication using messages.

I chose to use the **DATA\_EXCH** function in a Structured Text section.

The application I used is attached to this document

#### (M340MODBUSTCPOVERRLXWITHNOE.XEF)

Create variables which will contain the data exchanged between the client and the server:

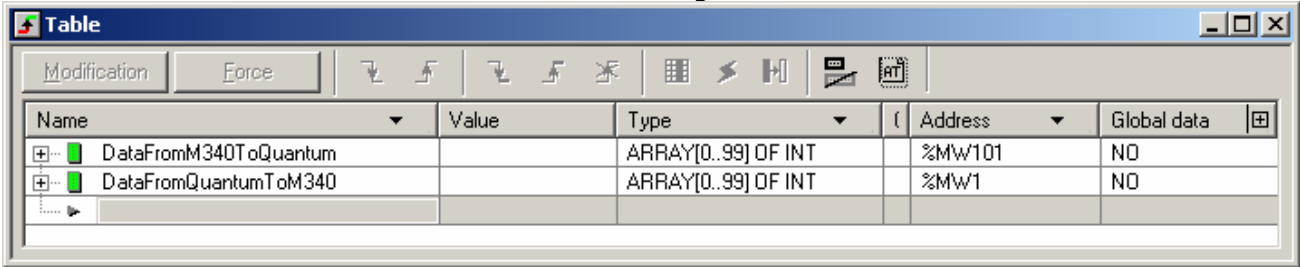

I personally used a name that allows having the same name in both client and server devices.

Once this is done, compile, download and run the project to the M340 processor.

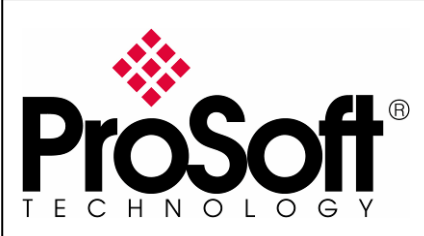

RLXIB-IHW Industrial Hotspot 802.11abg

Wireless Modbus TCP - M340 with NOE & Quantum with NOE

### D. Setting of the Modbus TCP Server device.

### D.1. Launch Unity Pro XL

For this application we use a CPU 311 10 and Ethernet Card NOE 771 11. Create a new project with your actual hardware configuration and create an Ethernet network.

Double click on the Network you created (Ethernet\_1 in my project):

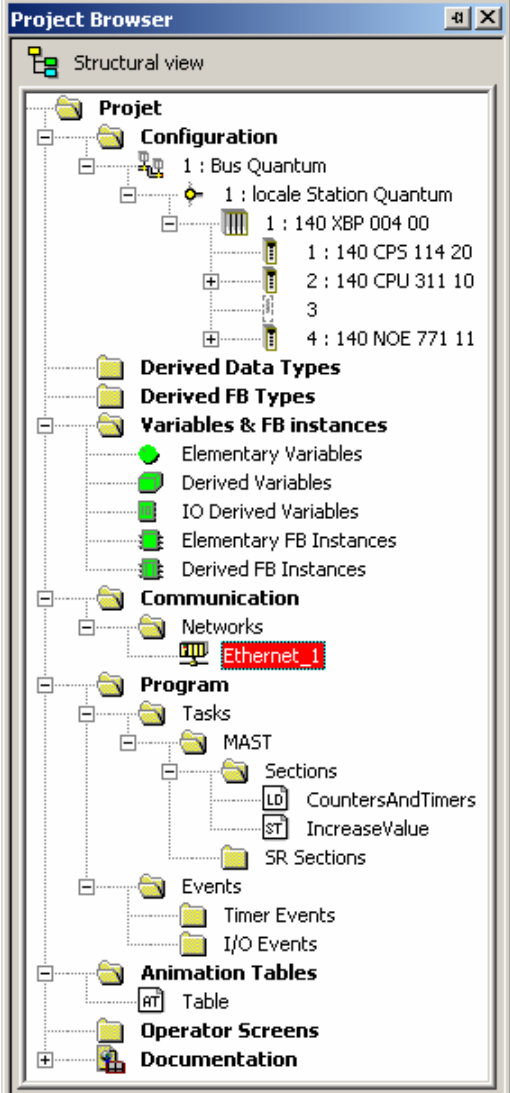

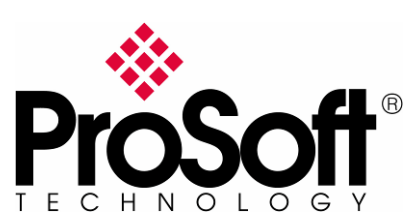

RLXIB-IHW Industrial Hotspot 802.11abg

Wireless Modbus TCP - M340 with NOE & Quantum with NOE

#### In the displayed screen, enters the IP Address of the NOE Card:

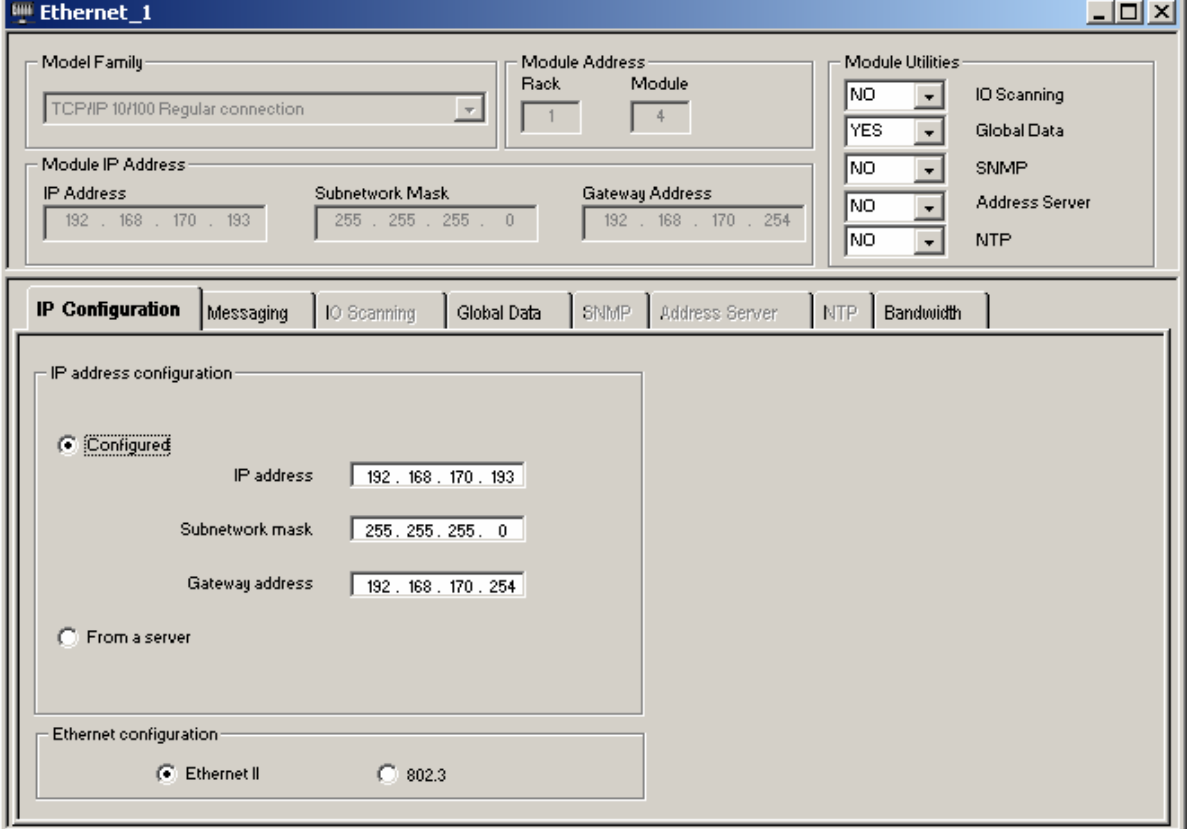

#### Note:

The IP address of NOE, Radio RLXIB-IHW and server device must be at the same IP range and depending of your **Subnet mask.** 

### D.2. IO Scanning setting:

It is not necessary here to enable IO scanning.

Create variables which will contain the data exchanged between the client and the server:

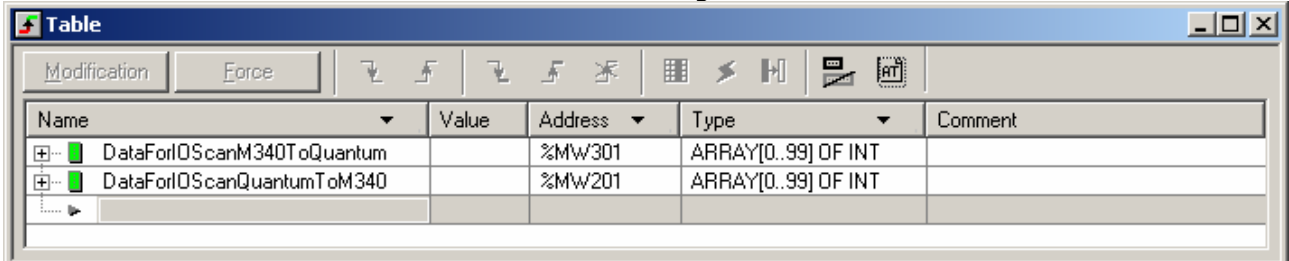

I personally used a name that allows having the same name in both client and server devices. I mapped these variables to the addresses used for the IO Scanning (%MW201 to %MW399).

Once this is done, compile, download and run the project to the M340 processor.

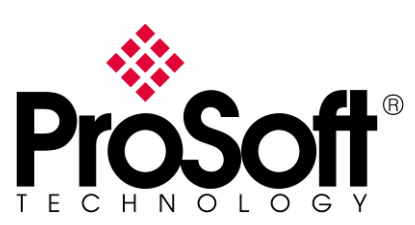

RLXIB-IHW Industrial Hotspot 802.11abg

Wireless Modbus TCP - M340 with NOE & Quantum with NOE

### D.3. Global Data setting:

Enable Global Data (set to "YES") in the Module's services window:

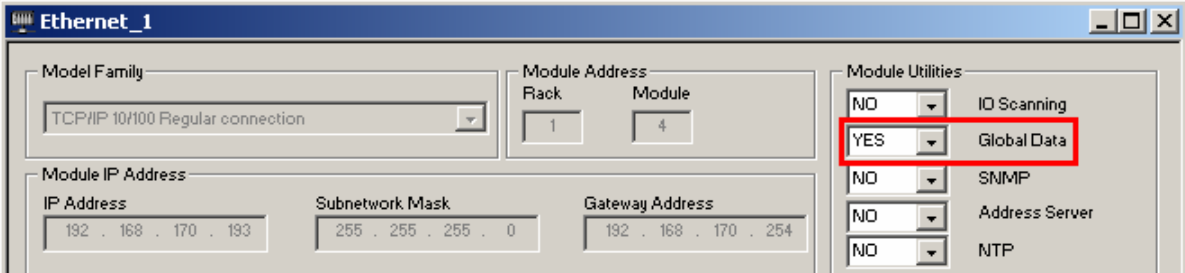

#### Select Global Data tab:

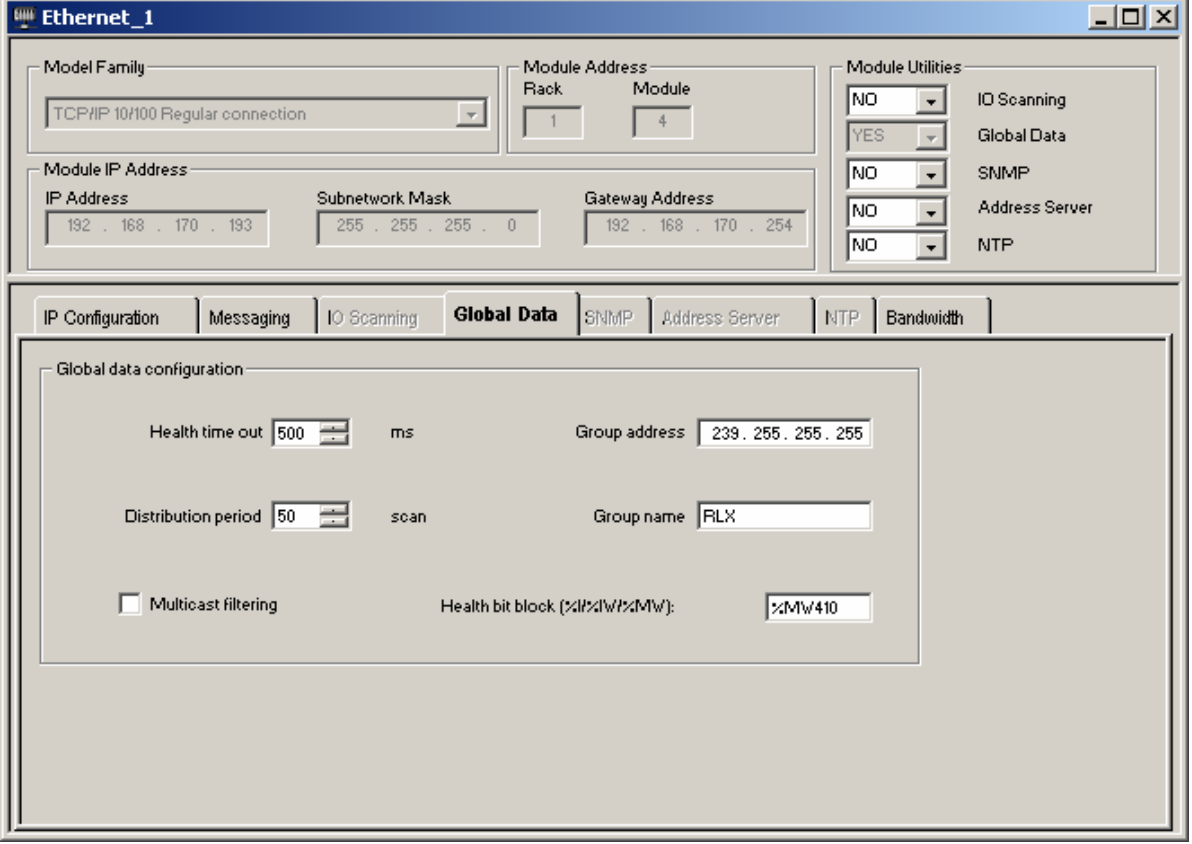

Create Global Data exchange as needed (see example below):

- Validity Timeout (ms): (500).
- Distribution period (\*10 ms): (50).
- Group address: IP address used by the group (239.255.255.255).
- Group name: (RLX)

#### Note:

Group address and Group name must match between the two PLCs.

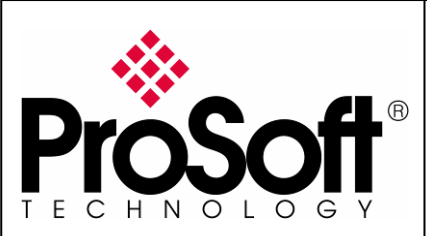

RLXIB-IHW Industrial Hotspot 802.11abg

Wireless Modbus TCP - M340 with NOE & Quantum with NOE

Create variables which will contain the data exchanged between the two devices:

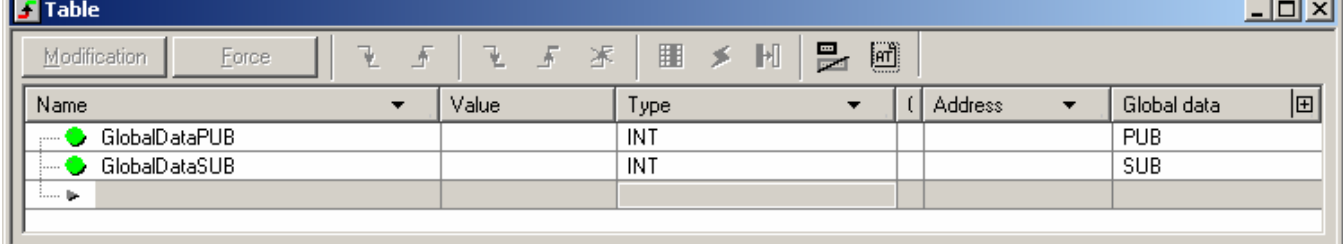

I personally used a name that allows having the same name in both client and server devices.

Once this is done, compile, download and run the project to the M340 processor.

#### IMPORTANT:

The use of Global Data needs the IGMP settings to be "Disabled" in both Master and Repeater RLXIB-IHW-E modules.

#### D.4. Modbus messaging setting:

Create variables which will contain the data exchanged between the client and the server:

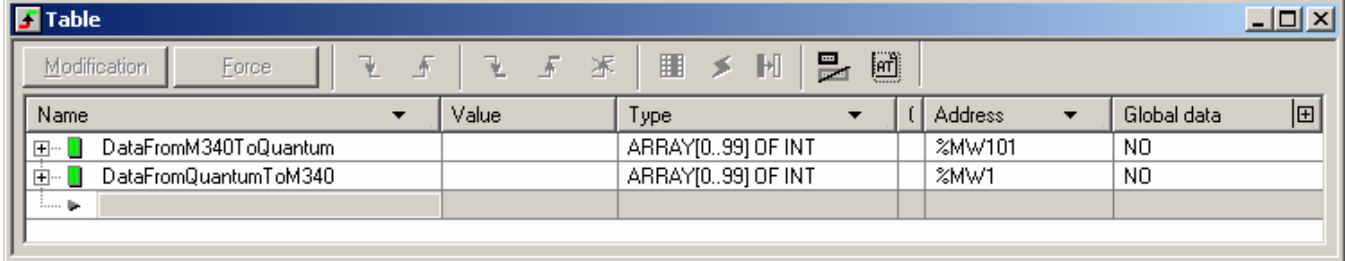

I personally used a name that allows having the same name in both client and server devices.

Once this is done, compile, download and run the project to the M340 processor.

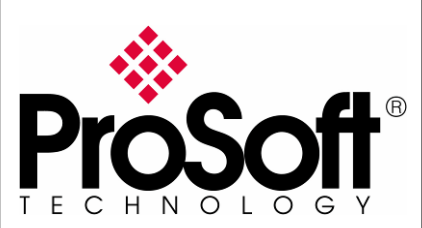

RLXIB-IHW Industrial Hotspot 802.11abg

Wireless Modbus TCP - M340 with NOE & Quantum with NOE

### E. Test wired Modbus TCP communication

Connect the Quantum PLC, the M340 PLC and the PC as below:

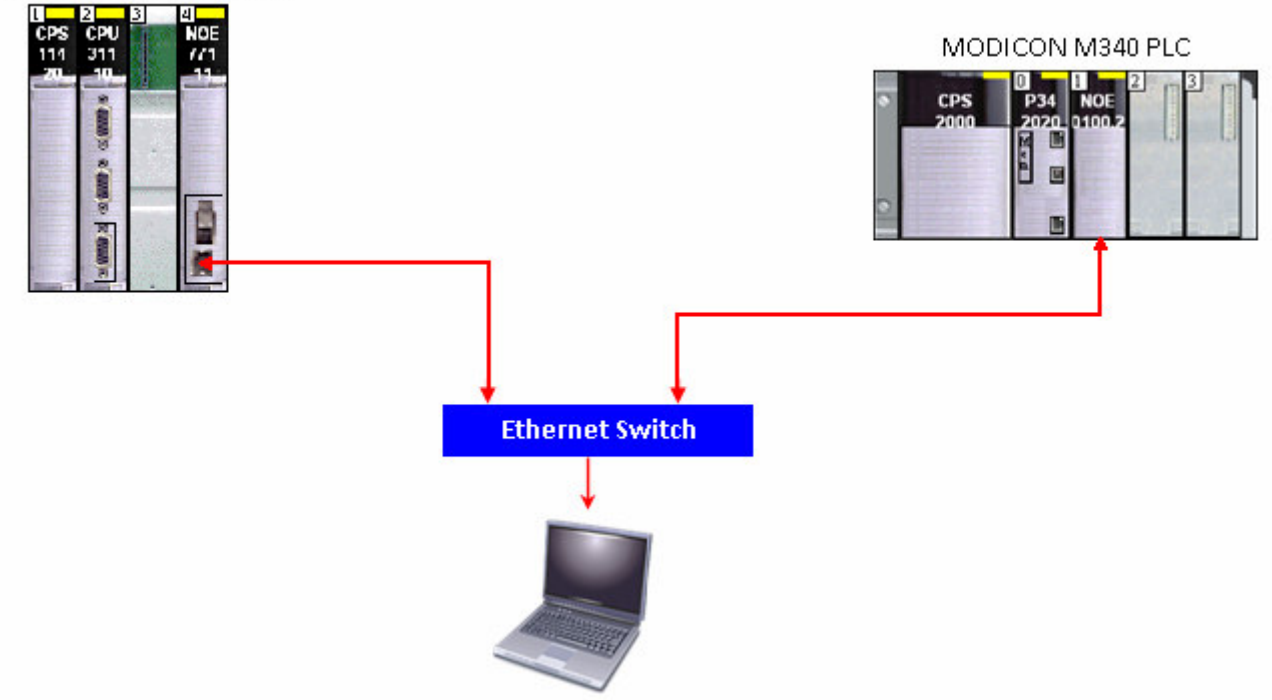

Go online with the two PLCs.

To have dynamic data values we created a section that copies the value of a counter in the different data areas:

```
for i := 0 to 99 do
      DataForIOScanQuantumToM340[i] := FBI_1.CV;
      DataFromQuantumToM340[i] := FBI_1.CV;
      GlobalDataPub := FBI_1.CV; 
end for;
```
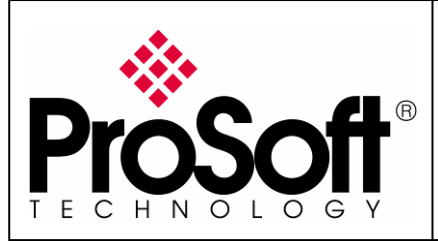

RLXIB-IHW Industrial Hotspot 802.11abg

Wireless Modbus TCP - M340 with NOE & Quantum with NOE

#### Access to the variables in the PLCs.

Below is a screenshot of the table of variables in the Quantum PLC and from M340 PLC:

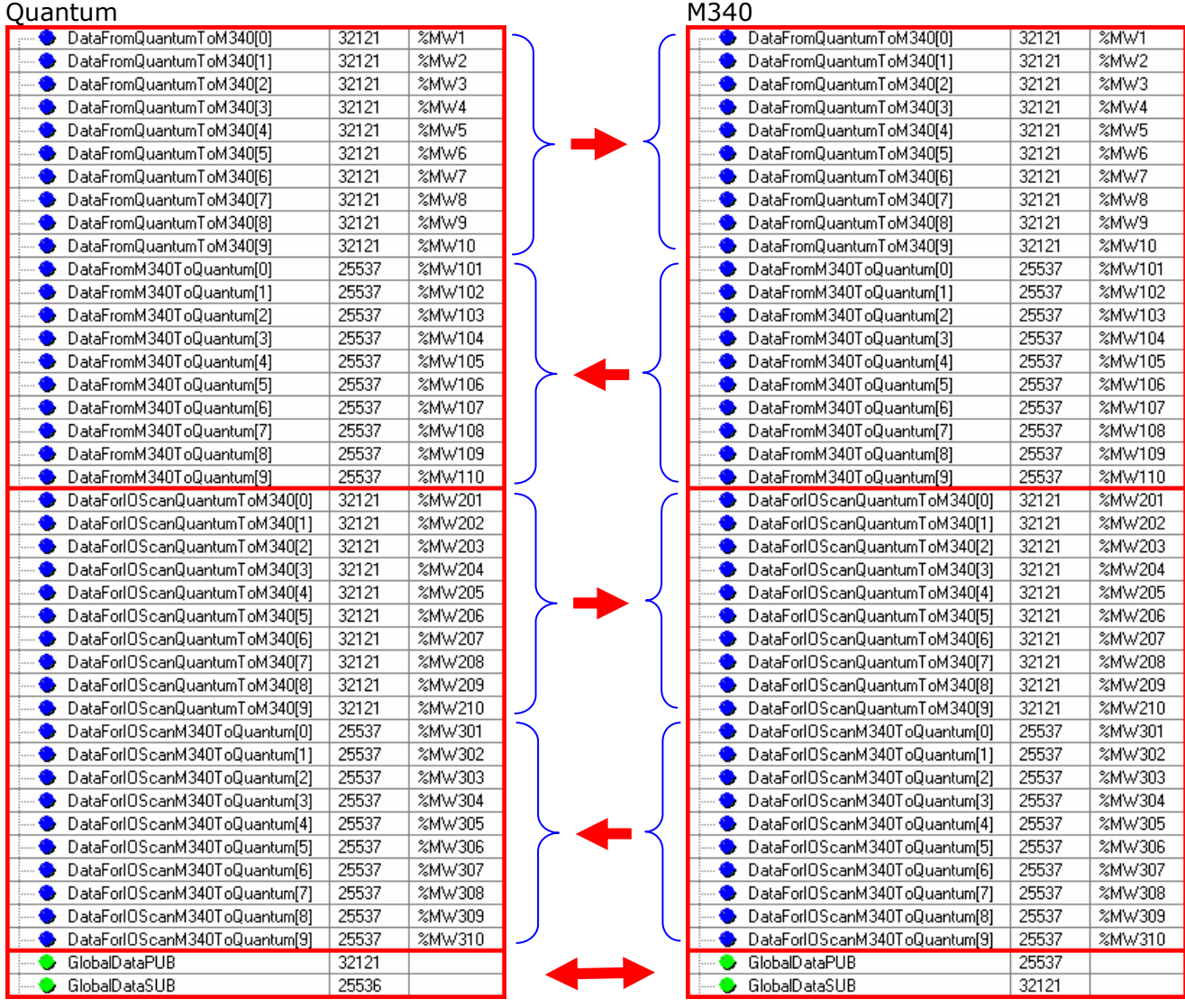

You can see that all the values xxxFromM340ToQuantum and the GlobalDataSUB are identical in the table above.

Your Modbus TCP communication is up and running.

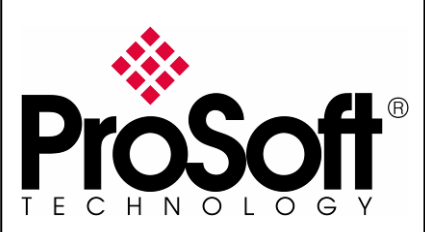

RLXIB-IHW Industrial Hotspot 802.11abg

Wireless Modbus TCP - M340 with NOE & Quantum with NOE

### F. Test wireless Modbus TCP communication

Note:

You have to setup a fixed IP address to the PC wireless card and this IP address must be compatible with the RadioLinx IP addresses previously setup. In this application the PC wireless card IP address must be 192.168.170.20.

Insert the RLXIB-IHW modules as below to create the wireless network.

Using Ethernet crossover cables, connect directly to the RadioLinx modules:

- $\circ$  The M340 Modbus TCP Ethernet port
- o The Quantum Modbus TCP Ethernet port

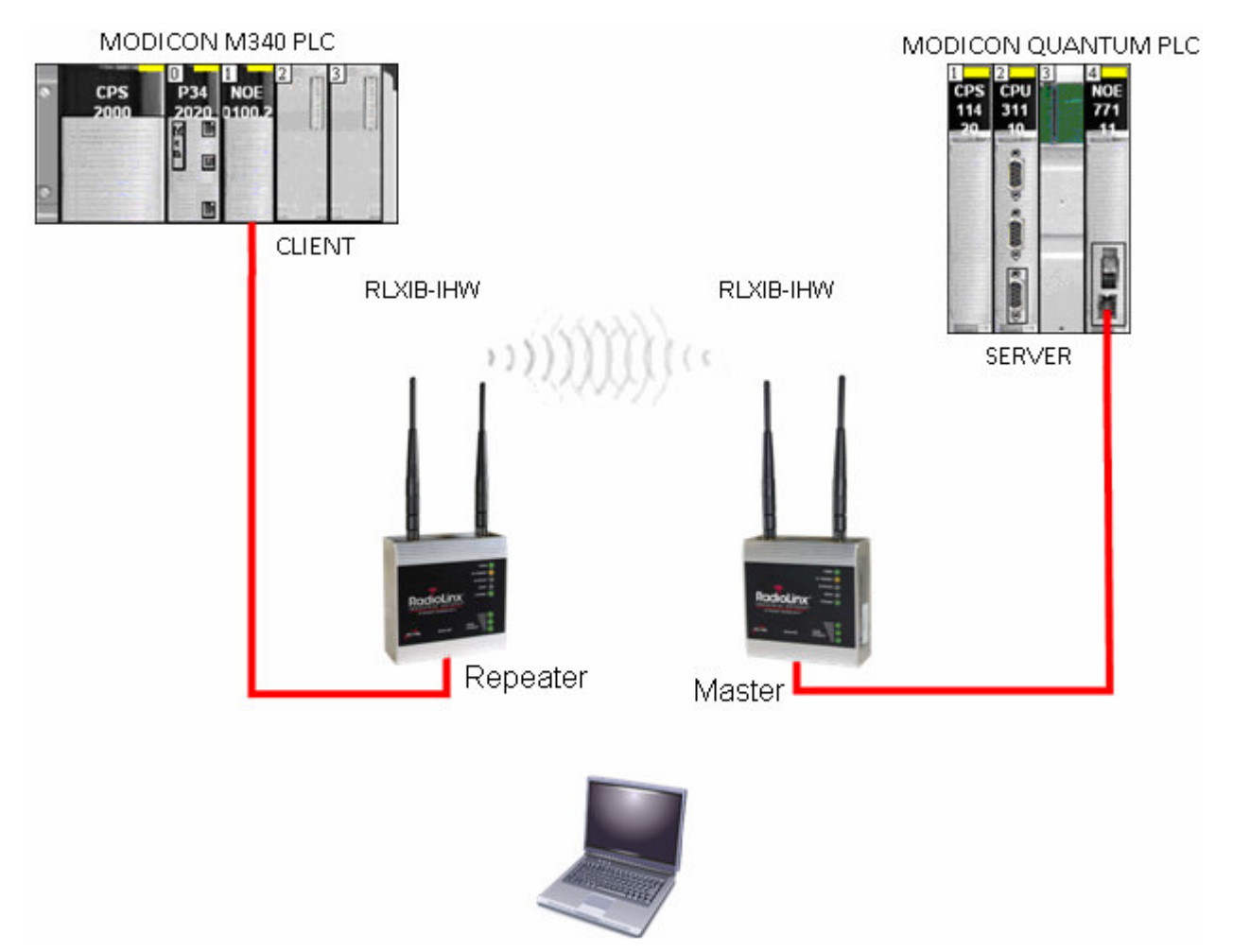

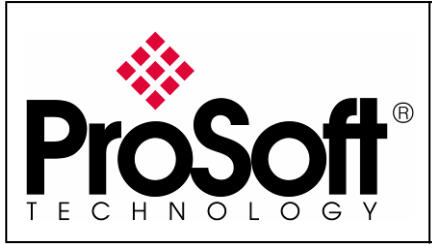

RLXIB-IHW Industrial Hotspot 802.11abg

Wireless Modbus TCP - M340 with NOE & Quantum with NOE

With you PC wireless access enabled and from the Available Wireless Network list

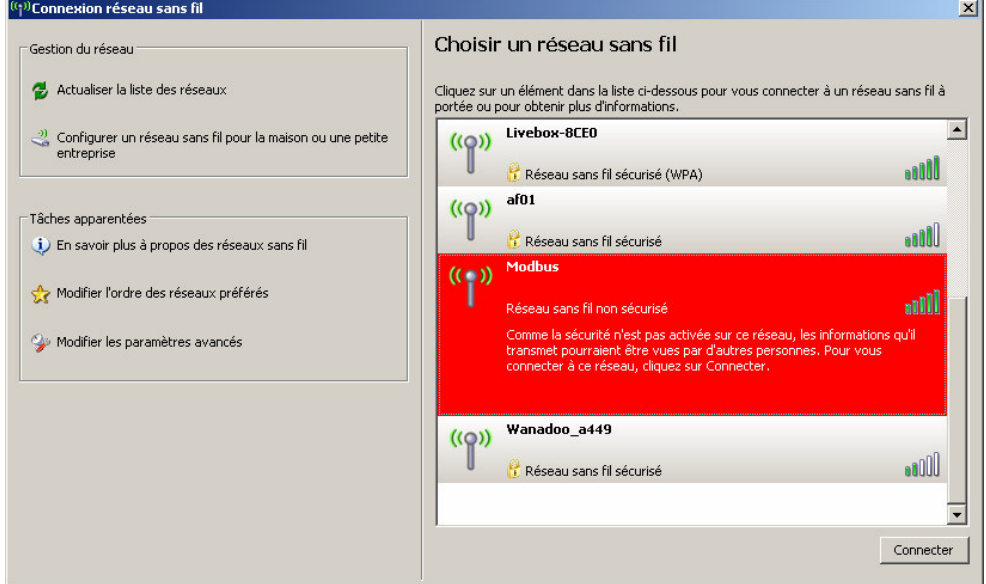

Choose the Modbus network (this is the Network SSID you setup previously). You are now connected to the wireless network with your PC using one the RLXIB-IHW-E module as an Access Point, The laptop will establish communication with the best Access Point.

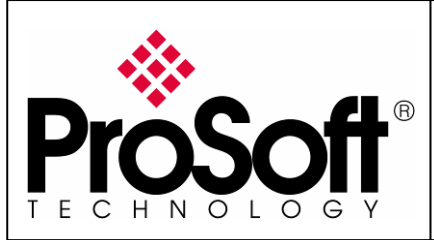

RLXIB-IHW Industrial Hotspot 802.11abg

Wireless Modbus TCP - M340 with NOE & Quantum with NOE

Go online with the two PLCs.

To have dynamic data values we created a section that copies the value of a counter in the different data areas:

```
for i := 0 to 99 do 
      DataForIOScanQuantumToM340[i] := FBI_1.CV;
      DataFromQuantumToM340[i] := FBI_1.CV;
       GlobalDataPub := FBI_1.CV; 
end_for;
```
Access to the variables in the PLCs. Below is a screenshot of the table of variables in the Quantum PLC and from M340 PLC:

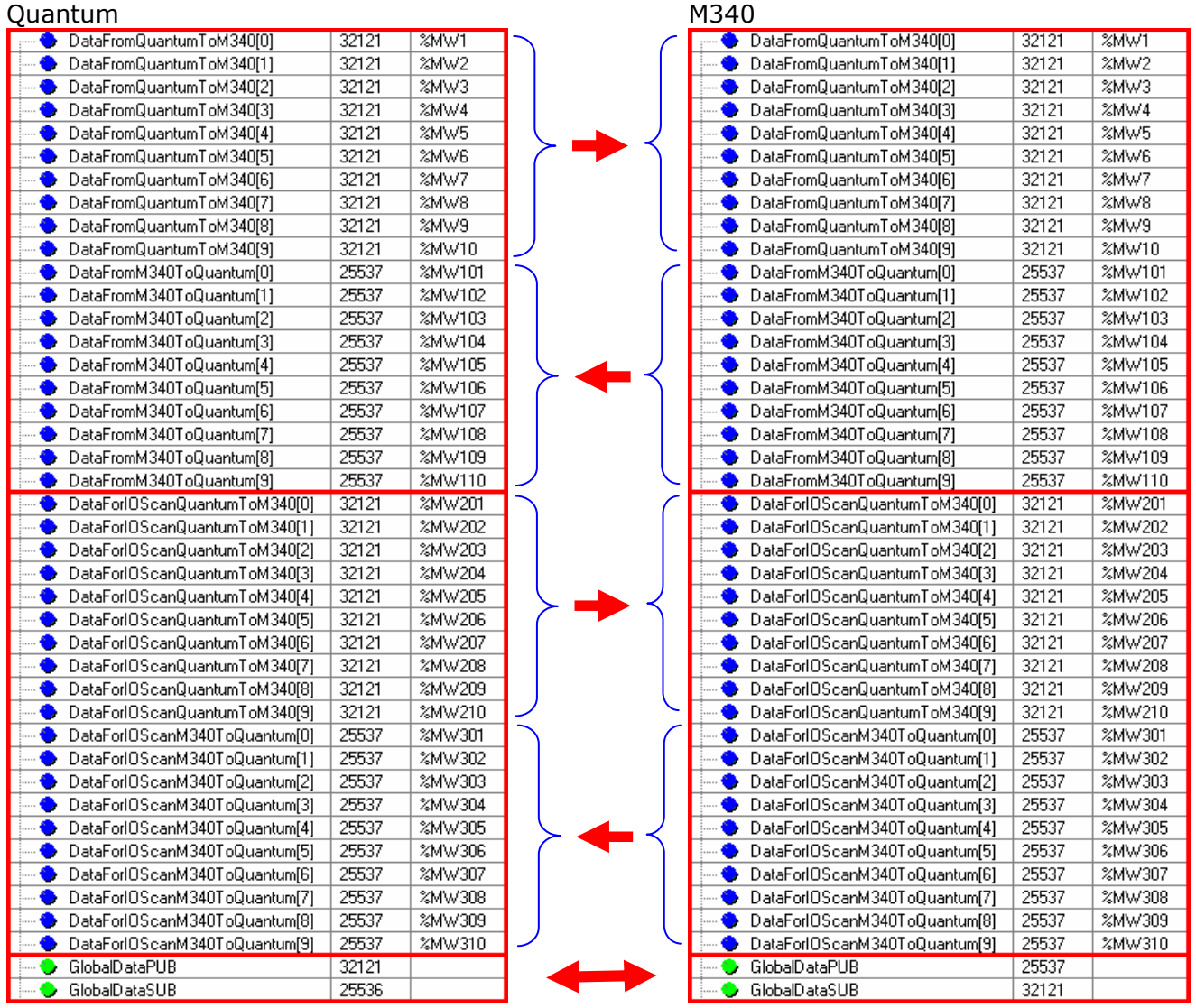

You can see that all the values xxxFromM340ToQuantum and the GlobalDataSUB are identical in the table above.

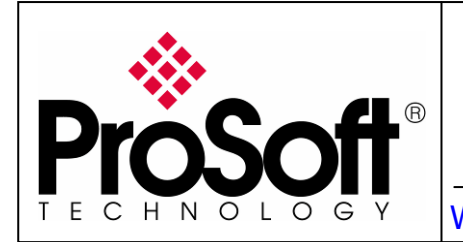

RLXIB-IHW Industrial Hotspot 802.11abg Wireless Modbus TCP - M340 with NOE & Quantum with NOE

## Your Modbus TCP communication is up and running using the wireless connection

Congratulations

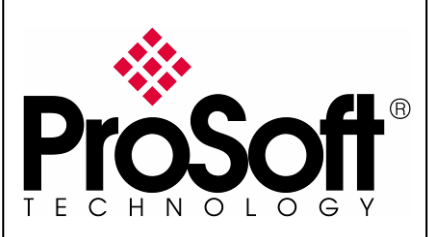

RLXIB-IHW Industrial Hotspot 802.11abg

Wireless Modbus TCP - M340 with NOE & Quantum with NOE

### G.Attachments

### G.1. Schneider Electric M340 Unity application

This application includes all communication types that are described in the previous sections as well as short sections to make variables change.

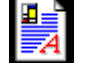

M340MODBUSTCPOVERRLXWITHNOE.XEF

### G.2. Schneider Electric Quantum Unity application

This application includes variables and short sections to make variables change.

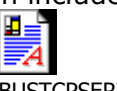

QUANTUMMODBUSTCPSERVER.XEF

For further information feel free to contact ProSoft Technology Technical Support at one of the following addresses:

#### Europe & Africa: ProSoft Technology

Blagnac (Toulouse), France +33 (0)5.3436.8720 Phone +33 (0)5.6178.4052 Fax support.emea@prosoft-technology.com

#### Middle East: ProSoft Technology

Dubai, United Arab Emirates +971 (0)4.214.6911 Phone +971 (0)4.214.6912 Fax fmohammed@prosoft-technology.com

#### North America: ProSoft Technology

Bakersfield, California USA +1 (661) 716.5100 Phone +1 (661) 716.5110 Fax suppor@prosoft-technology.com

### Latin America: ProSoft Technology

The Woodlands (Houston), Texas USA +1 (281) 298.9109 Phone +1 (281) 298.9336 Fax latinam@prosoft-technology.com

### Asia & Pacific: ProSoft Technology

Salangor (Kuala Lumpur), Malaysia +603 7724.2080 Phone +603 7724.2090 Fax asiapc@prosoft-technology.com

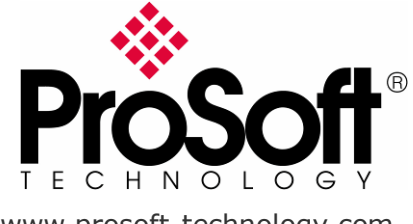